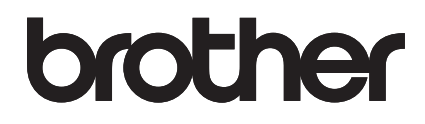

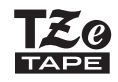

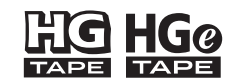

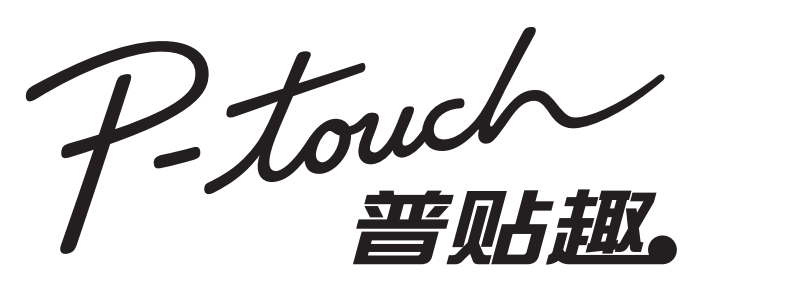

# 97OOPC/98OOPCN

使用说明书

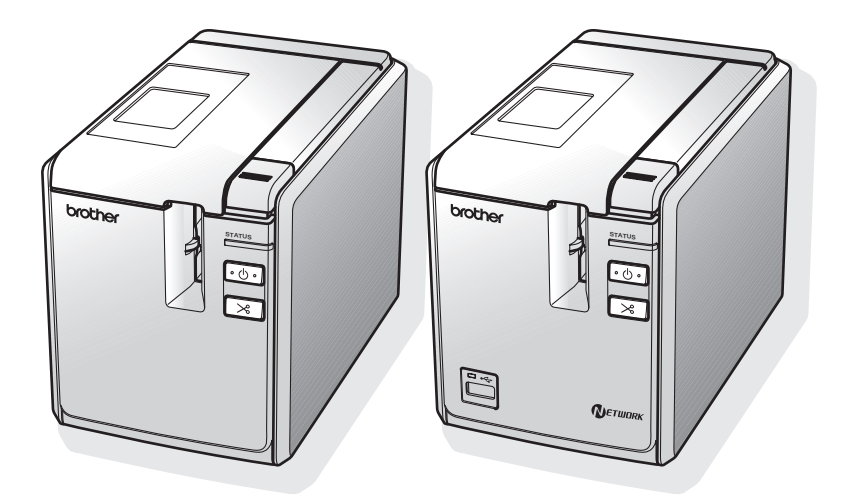

本说明书包含针对使用这款打印机的各种注意事项和基本步骤。 请在开始操作本机之前, 认真阅读本说明书并将其就近存放, 以备将来查阅。如有遇到与产品有关的任何问题,请访问我们 Ⲻ㖇ㄏφ**http://support.brother.com/**

### <span id="page-1-0"></span>简介

感谢您购买 PT-9700PC/PT-9800PCN。

PT-9700PC/PT-9800PCN (下文称作 "打印机")是一款标签打印机,在将其与计 算机连接之后,可让您轻松打印自定义的标签。而且,使用与打印机连接的条形码扫 描枪,通过扫描条形码即可轻松打印标签和条形码。

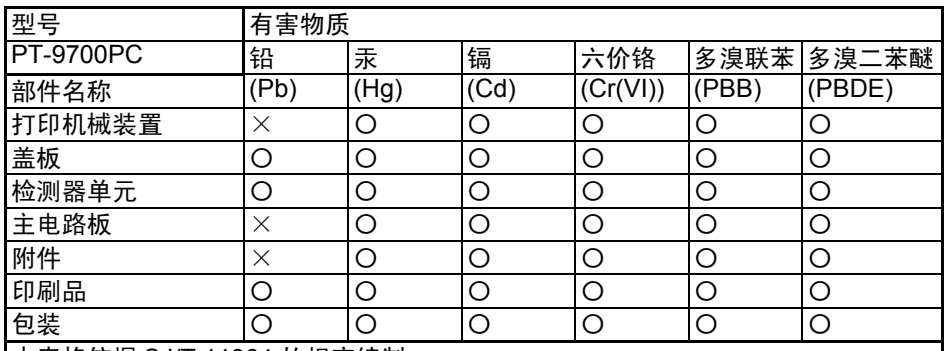

产品中有害物质的名称及含量

本表格依据 SJ/T 11364 的规定编制。

○:表示该有害物质在该部件所有均质材料中的含量均在 GB/T 26572 规定的限量要 求以下。

×:表示该有害物质至少在该部件的某一均质材料中的含量超出 GB/T 26572 规定的 限量要求。

(由于技术的原因暂时无法实现替代或减量化)

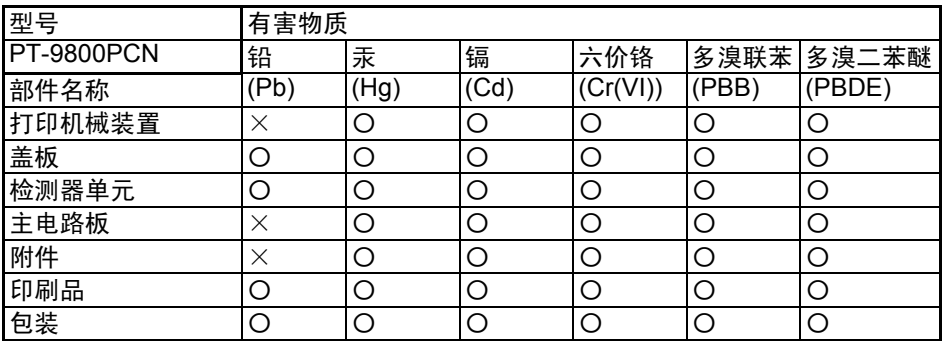

本表格依据 SJ/T 11364 的规定编制。

○:表示该有害物质在该部件所有均质材料中的含量均在 GB/T 26572 规定的限量要 求以下。

×:表示该有害物质至少在该部件的某一均质材料中的含量超出 GB/T 26572 规定的 限量要求。

(由于技术的原因暂时无法实现替代或减量化)

### 编辑和出版声明

本说明书在兄弟工业株式会社的监督下编辑和出版,其中包括最新的产品说明和规格。

本说明书的内容和本产品的规格如有变更,恕不另行通知。

如果 PT-9700PC/9800PCN 软件有新版本推出,则本说明书将可能无法反映更新的功 能。因此,您可能会发现软件与本说明书的内容有所不同。

Brother 公司保留在不另行通知的情况下,对其中所包含的规格和材料进行更改的权 利,由于信任所引用的材料所造成的损害 (包括结果性损害),包括但不限于印刷上 的错误和其他与此出版物相关的错误, Brother 将不承担任何责任。 本说明书中的屏幕图像可能会因您的操作系统或打印机而有所不同。

### 商标与版权

Brother 是兄弟工业株式会社的注册商标。

© 2014 Brother Industries, Ltd. 版权所有。

Microsoft、Windows Vista、Windows Server 和 Windows 是微软公司在美国和其他 国家/地区的注册商标。

QR Code 码是 DENSO WAVE INCORPORATED 在日本和其他国家的注册商标。 QR Code Generating Program © 2008 DENSO WAVE INCORPORATED.

BarStar Pro Encode Library (DataMatrix, MaxiCode, PDF417, RSS) © 2007 AINIX Corporation. 版权所有。

本文档中所使用的其他软件或产品的名称都是开发它们的相应公司的商标或注册商标。 本说明书中提及其软件所有权的每个公司都具有其专有软件的特定软件许可协议。 出现在 Brother 产品上的所有商标名称和产品名称、相关的文档以及任何其他材料均 是这些相应公司的商标或注册商标。

#### 总经销商

### 兄弟(中国)商业有限公司

ܼ᳡ࡵ⛁㒓˖95105369 工作时间: 8:00  $\sim$  18:00 (周日及法定节假日除外) 售后服务网站: www.95105369.com 公司网站及耗材购买: www.brother.cn

### <span id="page-3-1"></span><span id="page-3-0"></span>安全注意事项

为防止受伤及受损,对重要的注意事项将使用各种符号进行说明。 这些符号及其含义如下所示:

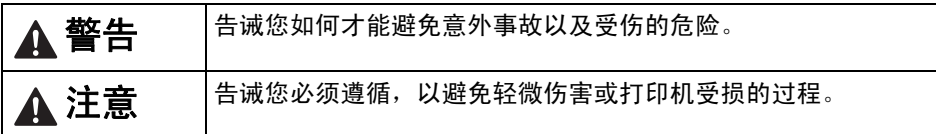

本说明书中使用的符号如下所示:

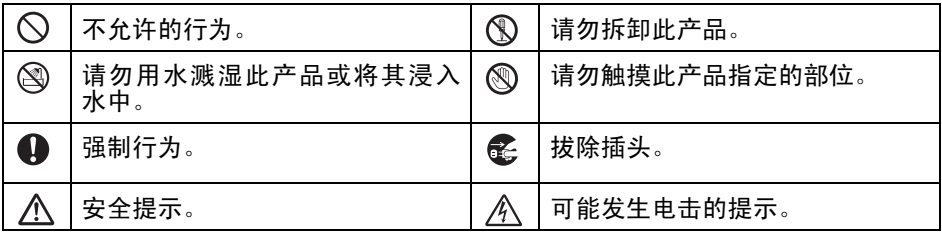

警告

### 电源适配器

遵循此类指导可避免火灾、损坏、电击、故障或受伤的风险。

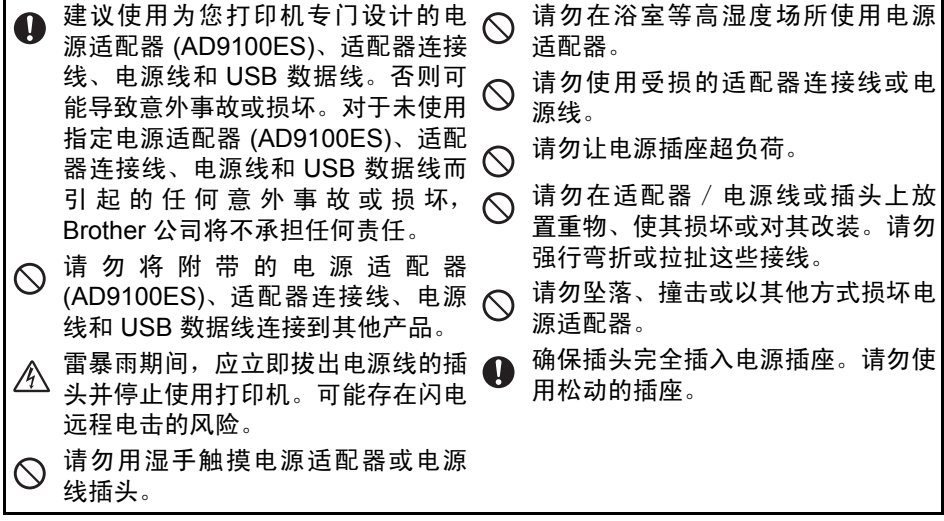

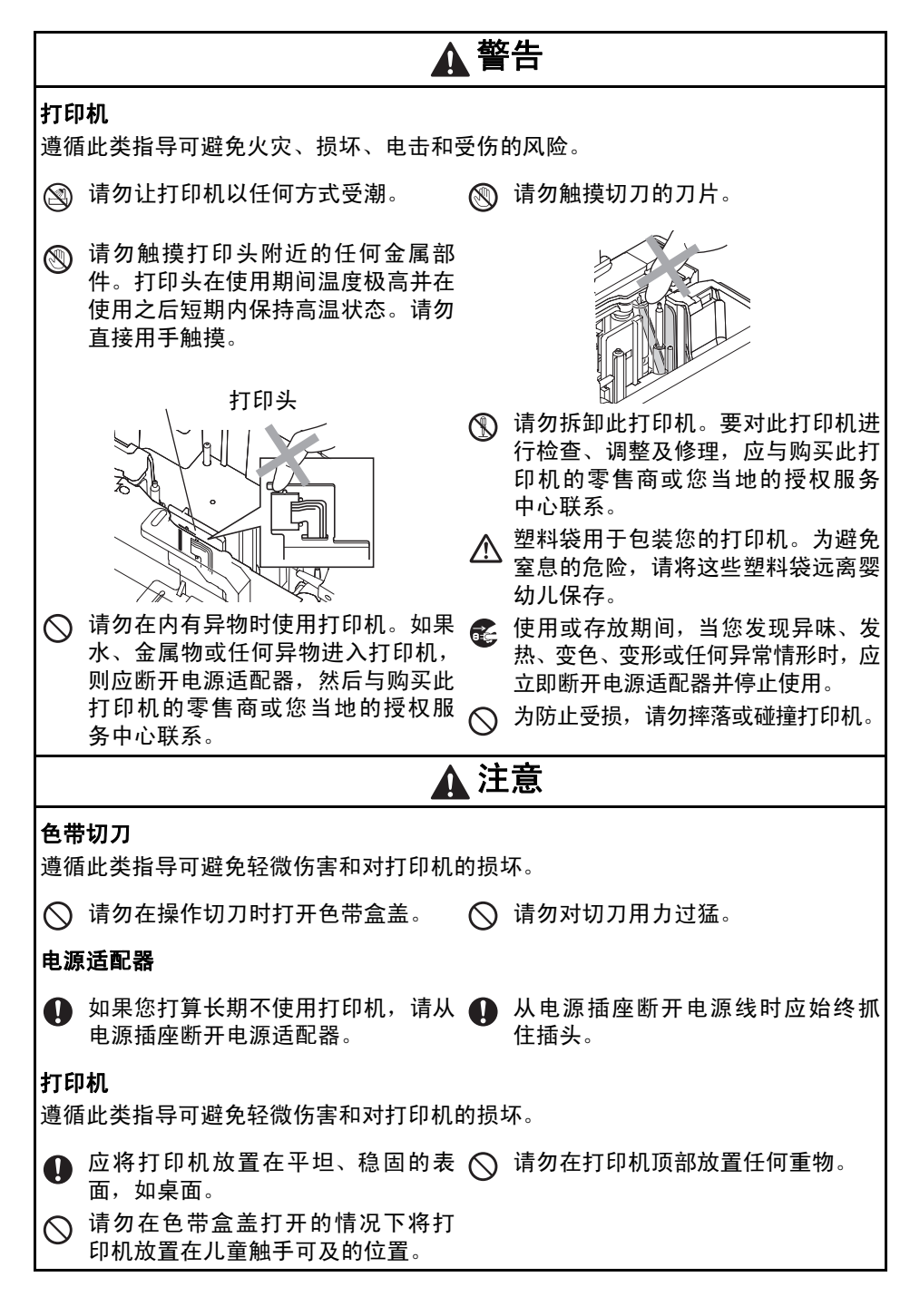

### <span id="page-5-0"></span>一般注意事项

- ●打印机放置在电视机、收音机等附近可能出现功能失常。请勿在可导致电磁干扰的 任何设备附近使用此打印机。
- ●请勿以非本说明书说明的任何方式或用途使用此打印机。否则可能导致意外事故或 对打印机的损坏。
- ●请勿让任何异物进入标签出口、电源适配器插口、 USB 端口、串行端口或 LAN 端 口 (仅适用于 PT-9800PCN)等。
- ●请勿用您的手指触摸打印头。清洁打印头 (→ 第 36 页) 时, 应使用选购的打印头清 洁带 (TZe-CL6)、打印机的自清洁功能或柔软的抹布 (如棉签)。
- ●请勿用酒精或其他有机溶剂清洁此打印机。只能使用柔软的干布。
- ●请勿将此打印机放置在阳光直射或雨水中、加热器或其他发热设备附近、任何暴露 在极高或极低温度 (如您车辆的仪表盘或后备箱)、高湿度环境或多尘的场所。标 准操作温度范围:10-35°C。
- ●请勿将任何橡胶或乙烯基制品长时间搁置在此打印机上,否则可能会让此打印机染 污。
- ●因环境条件和应用的设置,某些字符或符号可能难以读取。
- ●此打印机只能使用 Brother TZe 色带或 Brother HG/HGe 色带。请勿使用没有 或 BIG HGe 标记的色带。
- ●请勿对盒中的色带进行拉扯或用力。否则可能会损坏色带盒或打印机。
- ●请勿在色带盒用尽或打印机中未装入色带盒时尝试打印标签。否则将损坏打印头。
- ●请勿在打印或送带时试图剪切色带,否则将损坏色带。
- ●小心谨防刮伤 CD-ROM。请勿将 CD-ROM 搁置于暴露在高温或低温条件下的任何 位置。请勿在 CD-ROM 上放置重物或将其弯曲。
- ●CD-ROM 上的软件供此打印机使用,并可在不止一台计算机上进行安装。
- ●我们强烈建议您在使用您的打印机之前认真阅读此用户指南,然后将其就近存放, 以备将来查阅。
- ●因位置、材料和环境条件,标签可能无法剥离或无法拆除,标签的颜色可能改变或 染污其他物体。在应用标签之前,应检查环境条件和材料。
- ●请勿将色带盒暴露在阳光直射、高温、高湿度或多尘的环境下。色带盒应存放在阴 凉黑暗的地方。在色带盒包装打开之后,应尽快使用色带盒。
- ●采用油基或水基墨水的标记可透过其上方粘贴的标签看到。要隐藏此类标记,应使 用重叠的两个标签或使用深色标签。
- ●备注:对于不遵循所列注意事项而引起的任何损坏等,兄弟工业株式会社将不承担 任何责任。

# <span id="page-6-0"></span>目录

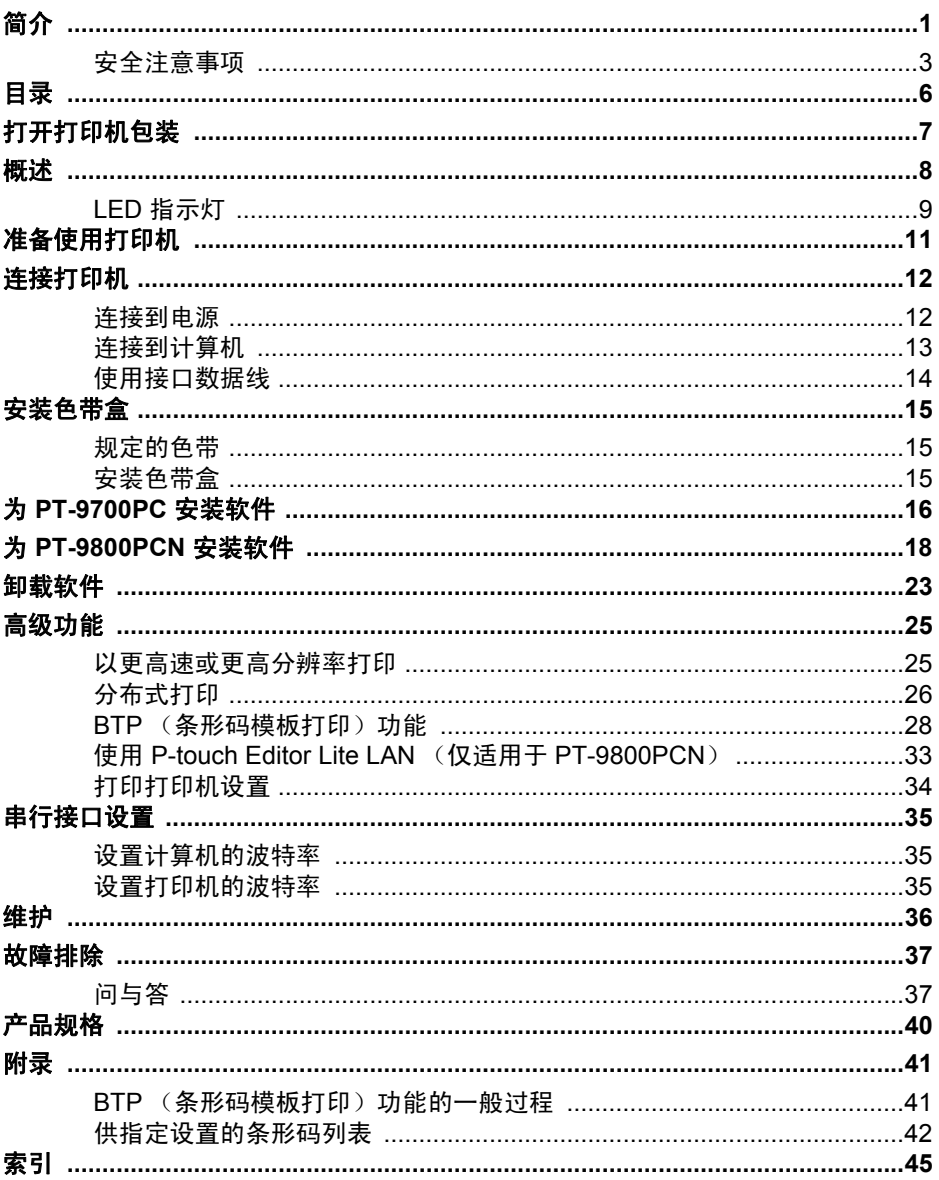

## <span id="page-7-6"></span><span id="page-7-0"></span>打开打印机包装

打开包装箱,确认是否包括下列物品。如果其中有任何物品丢失或损坏,请联系您的 Brother 经销商或 Brother 客户服务处。

<span id="page-7-5"></span><span id="page-7-4"></span><span id="page-7-3"></span><span id="page-7-2"></span><span id="page-7-1"></span>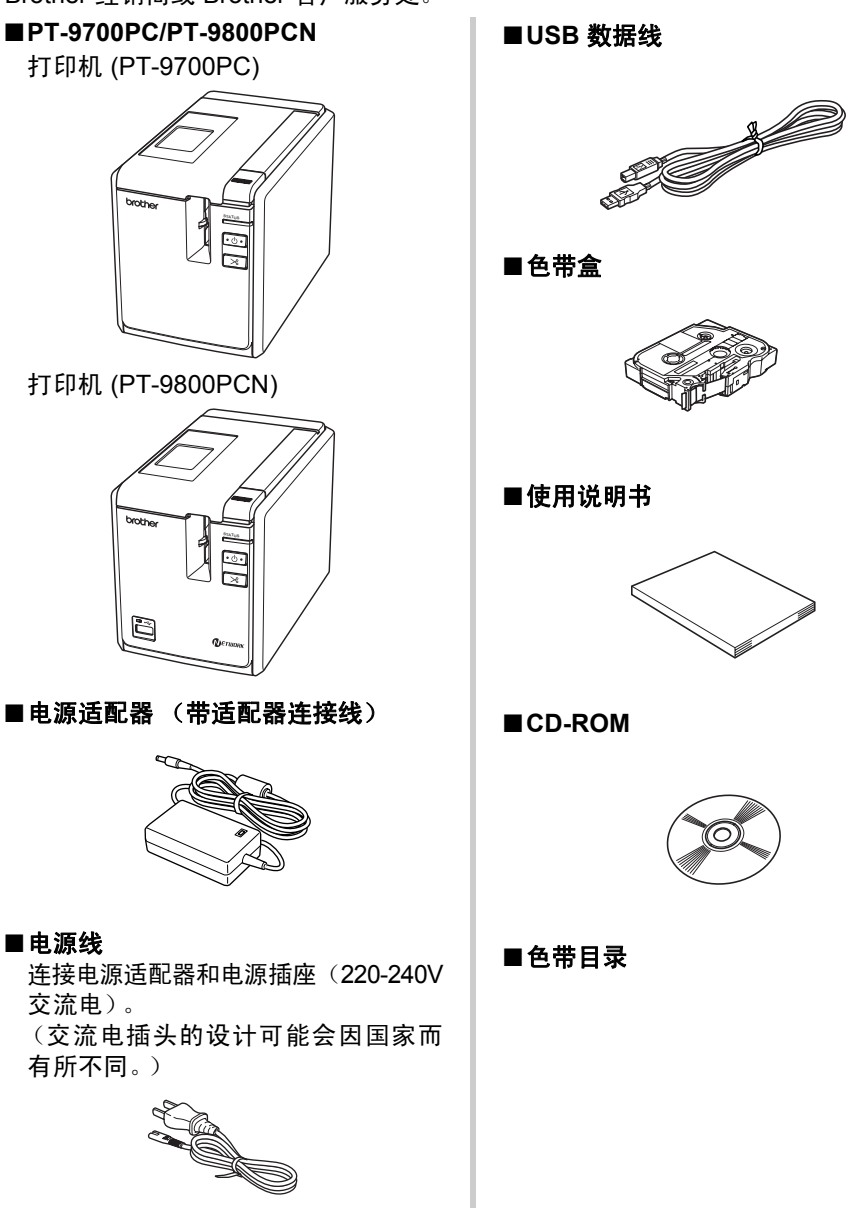

<span id="page-8-0"></span>概述

### ■**PT-9700PC**

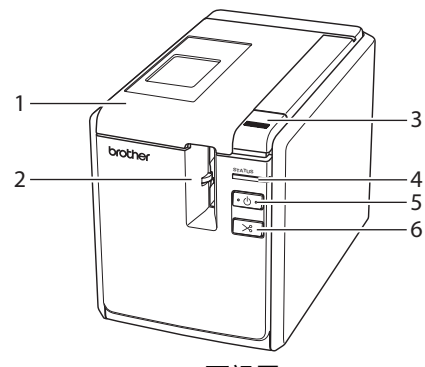

■**PT-9800PCN**

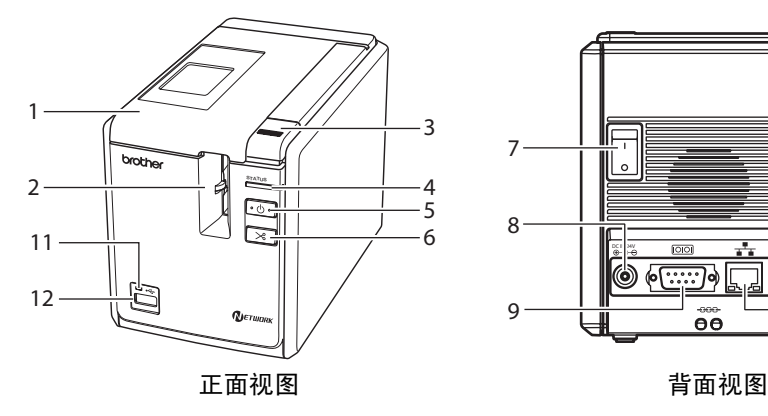

- <span id="page-8-1"></span>
- <span id="page-8-6"></span>2. 标签出口 10. USB 端口
- <span id="page-8-10"></span>
- <span id="page-8-3"></span>
- <span id="page-8-9"></span>
- <span id="page-8-4"></span>
- <span id="page-8-5"></span>
- 

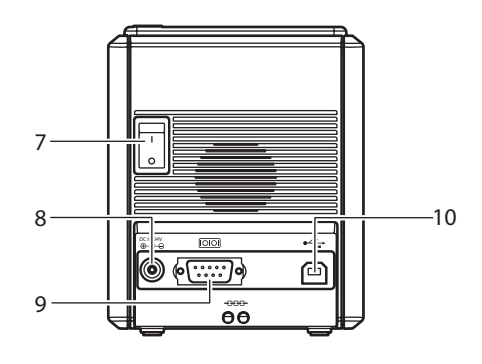

正面视图 うちょう こうしょう おおおとこ 背面视图

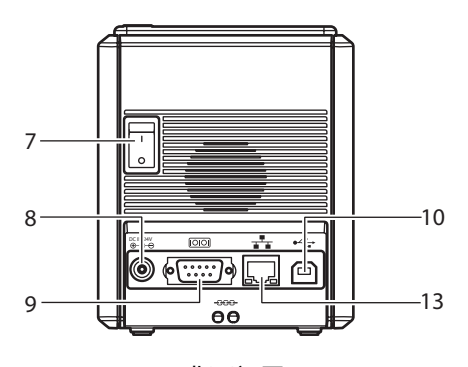

<span id="page-8-12"></span><span id="page-8-11"></span><span id="page-8-7"></span><span id="page-8-2"></span>

- <span id="page-8-8"></span>1. 色带盒盖 2. 2000 0. 电行 (RS-232C) 端口
	-
- 3. 盒盖释放按钮 11. USB 直接接口上的 LED 指示灯 4. STATUS (状态)指示灯 (仅适用于 PT-9800PCN)
- 5. 电源按钮 (包括指示灯) 12. 连接条形码扫描枪的 USB 直接接 6. 送带/剪切 (Feed/Cut) 按钮 口 (仅适用于 PT-9800PCN)
- 7. 电源开关 13. LAN (10/100BASE-TX 有线以太 8. 电源适配器插口 **2. 网**)端口 (仅适用于 PT-9800PCN)

备注

● 如果色带盒盖一直打开,则灰尘将在打印头上沉积。应始终关闭盒盖。

### <span id="page-9-1"></span><span id="page-9-0"></span>**LED** 指示灯

è

打印机或 USB 直接接口上的 LED 指示灯显示打印机的状态 (仅适用于 PT-9800PCN)。 ■打印机上的 LED 指示灯

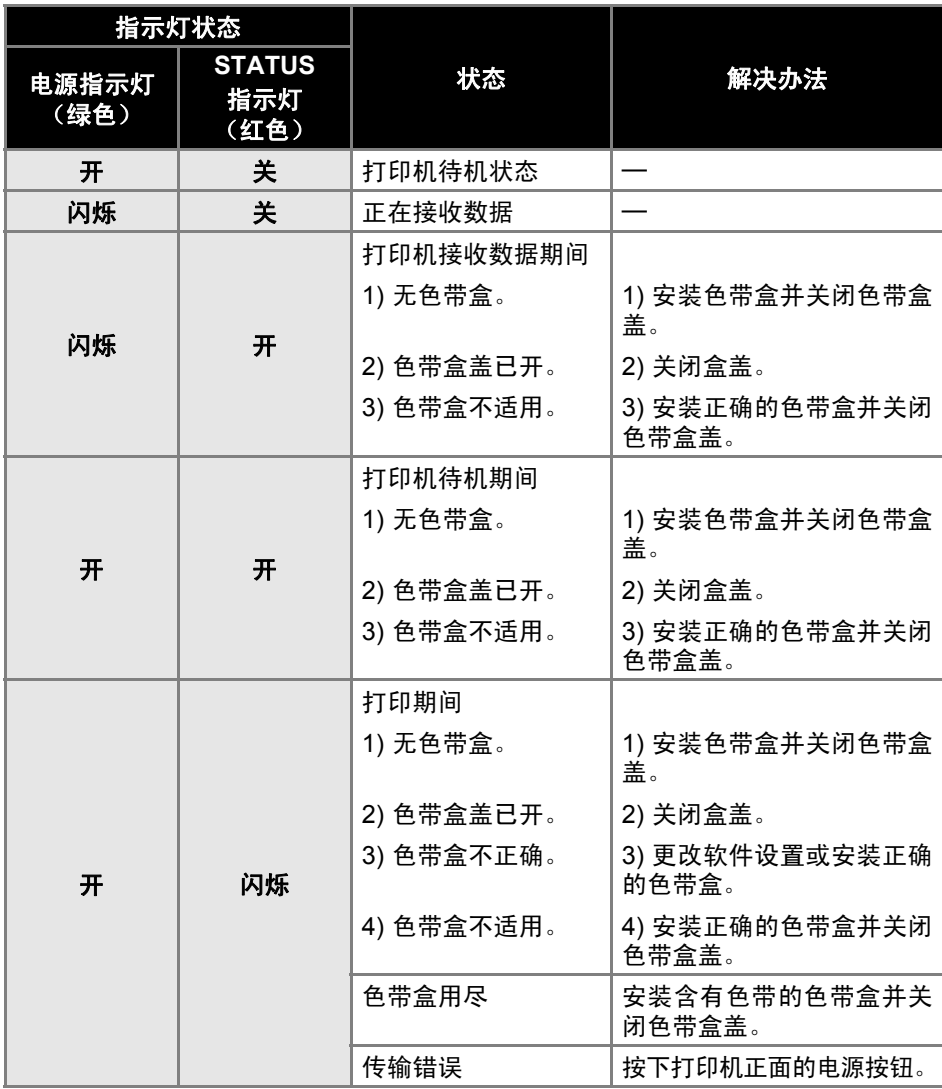

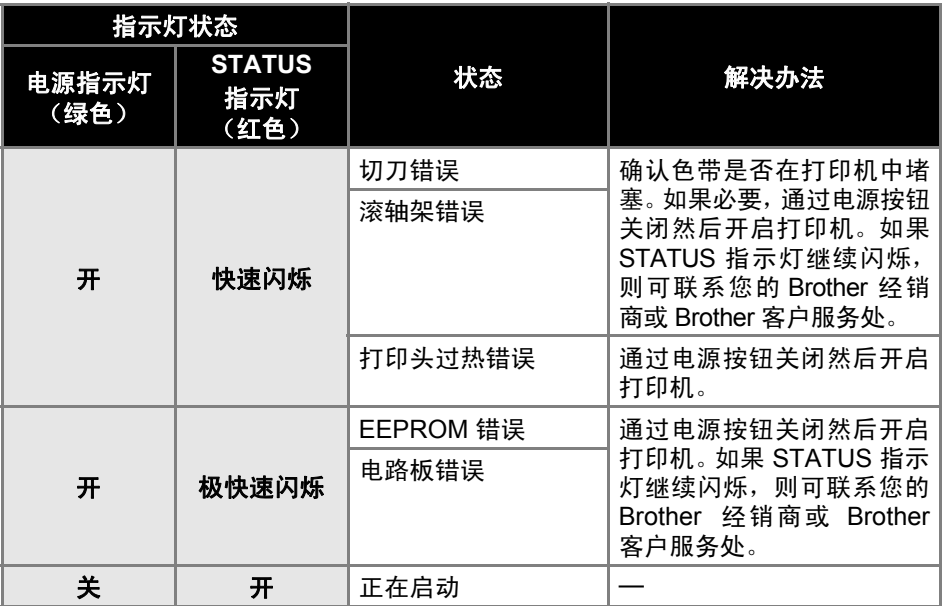

### ■**USB** 直接接口上的 **LED** 指示灯 (仅适用于 **PT-9800PCN**)

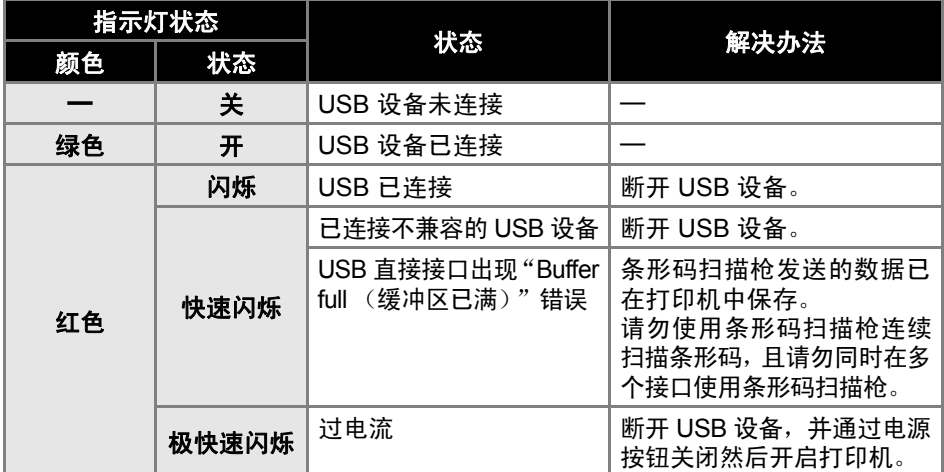

### <span id="page-11-0"></span>准备使用打印机

在使用打印机创建标签之前,下列准备工作必不可少。

### 备注

● 连接过程因计算机上运行的操作系统而有所不同。它们还将因使用 USB 连接。 串行连接或网络连接 (仅适用于 PT-9800 PCN)而异。有关将打印机与您特定 计算机连接的详情,请参阅 ["连接到计算机"\(](#page-13-0)→ 第 13 页)。

### 连接打印机

将打印机连接到电源和您的计算机,然后安装 色带盒。有关详情,可参阅 ["连接打印机"](#page-12-0) (→ 第12[页\)和](#page-12-0)["安装色带盒"\(](#page-15-0)→ 第15页)。

### 安装软件

您将必须安装打印机驱动程序,方可将您的打 印机与您的计算机一起使用。您还必须安装 P-touch Editor 标签设计软件。有关安装此软 件的详情,可参阅"为 [PT-9700PC](#page-16-0) 安装软件" (→ 第 16 [页\)](#page-16-0) 或 "为 [PT-9800PCN](#page-18-0) 安装软 [件"\(](#page-18-0)→ 第 18 页)。

### 创建标签

在设置您的打印机之后,您可开始创建标签。 有关如何设计及创建标签的详情,可参阅"软 件使用说明书" (PDF) 有关详细的功能说明, 您也可参阅在此软件中可找到的 P-touch Editor 帮助菜单。

### <span id="page-12-0"></span>连接打印机

将打印机连接到电源和计算机。

### <span id="page-12-6"></span><span id="page-12-5"></span><span id="page-12-1"></span>连接到电源

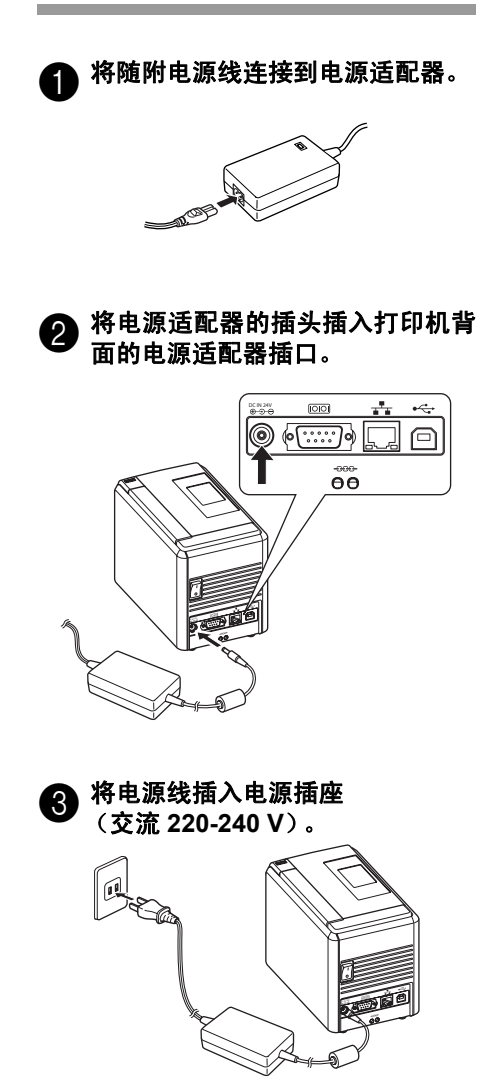

### <span id="page-12-4"></span>d 开启打印机

打开打印机背面的电源开关,然后 按下打印机正面的电源按钮。

#### 关闭打印机

按住打印机正面的电源按钮,直至 打印机关闭,然后关闭打印机背面 的电源开关。

<span id="page-12-3"></span>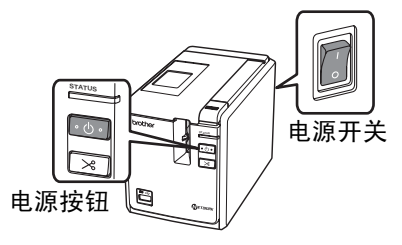

### <span id="page-12-2"></span>备注

- 始终应先使用打印机正面的电源按 钮关闭电源,然后再拔除电源适配 器或关闭电源开关。
- 在使用打印机之后,从电源插座断 开电源线,并从打印机拔除电源适 配器,将它们留存以备将来使用。
- 拔除电源适配器时,始终应拔出插 头。请勿拉扯电源适配器或电源 线,否则会拉断接线内的导线。
- 请勿使用打印机随附之外的任何电 源适配器,否则可能导致意外事故。

### <span id="page-13-1"></span><span id="page-13-0"></span>连接到计算机

÷,

使用接口数据线将打印机连接到计算机。连接 USB 端口、串行 (RS-232C) 端口和 LAN (10/100BASE-TX 有线以太网)端口所用的接口数据线是不同的。

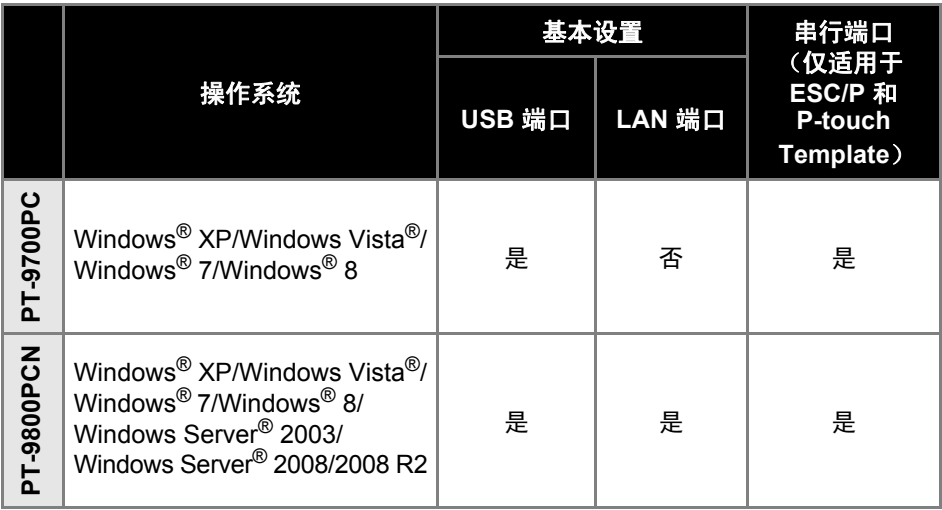

### <span id="page-14-2"></span><span id="page-14-0"></span>使用接口数据线

串行 (RS-232C) 数据线和网络 (以太网) 数据线并非标配附件。应针对您的接口类 型使用相应的数据线。

### 备注

- 对于 USB 接口,为了确保遵循电磁兼容 (EMC) 的限制,应使用随附的数据线。
- 对于串行和网络接口,为了确保遵循电磁兼容 (EMC) 的限制,则应使用屏蔽接口 数据线。
- 兄弟工业株式会社未明确许可的所有修改或变更可能会影响性能和打印质量, 由 此发生的损坏将不在有限保证范围之列。

#### <span id="page-14-3"></span>■**USB** 数据线

<span id="page-14-1"></span>使用随附的接口数据线。

#### ■串行 (RS-232C) 数据线

下表列出可用于此打印机的串行数据线 (RS-232C 数据线)的插针分配。您可在 电器商店购买到这些数据线。请勿使用 长于 1.8 米的串行数据线。

Brother 打印机侧 しょうしょう しょうしゃ しゅうしゃ しゅうしょう しゅうしょう おおし け算机側

(D-Sub 插座, 锁紧螺丝 #4-40 英寸螺丝) (D-Sub9P 插座)

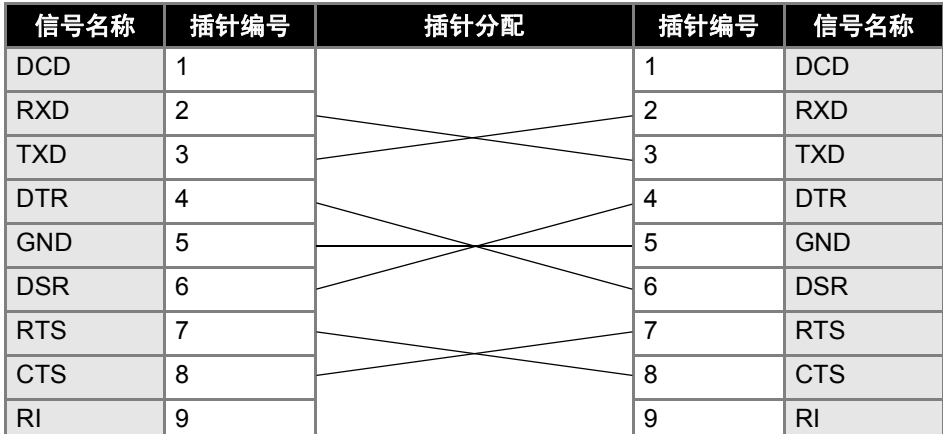

### 备注

- 此设备的 RS-232C 串行接口部件不是有限电源。
- <span id="page-14-4"></span>● 有关串行接口设置的详情,可参阅["串行接口设置"\(](#page-35-3)→ 第 35 页)。

#### ■网络数据线 (仅适用于 **PT-9800PCN**)

对于 10BASE-T 或 100BASE-TX 快速以太网,应使用直通 5 类 (或更高标准的) 双绞线。

#### 备注

● 将此产品连接到不受过电压影响的 LAN 线路。

### <span id="page-15-3"></span><span id="page-15-0"></span>安装色带盒

本部分列出打印机可使用的色带类型,并介绍安装色带盒的过程。

### <span id="page-15-1"></span>规定的色带

<span id="page-15-7"></span>打印机可用的色带类型如下所列。

### ■**TZe** 色带

口标准覆膜标签色带 口标准无膜标签色带 强粘性标签色带 (覆膜) 线缆标签色带 (覆膜) 布质烫印色带 (无膜) 保密标签色带 (覆膜)

### <span id="page-15-6"></span>■**HG/HGe** 色带

HG/HGe 色带可实现三种更高打印速 度和打印分辨率的组合。有关高速打 印的详情,可参阅 ["以更高速或更高分](#page-25-1) [辨率打印"\(](#page-25-1)→ 第 25 页)。

### <span id="page-15-4"></span><span id="page-15-2"></span>安装色带盒

本部分介绍安装色带盒的过程。

<span id="page-15-5"></span>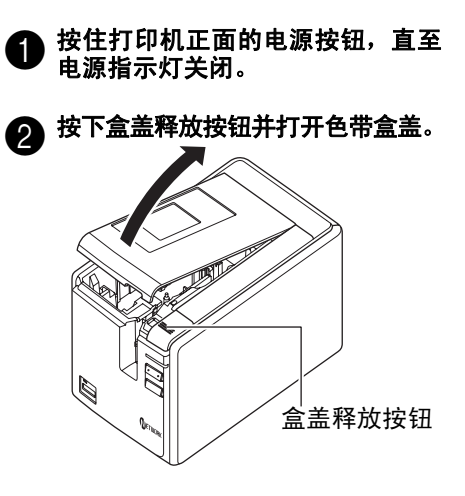

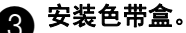

确保色带的末端正确穿过导带槽。 色带末端

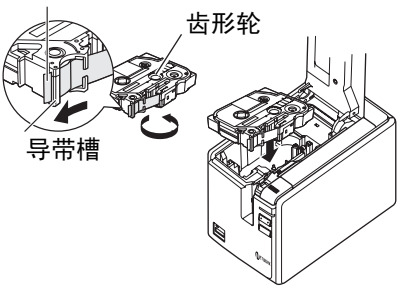

• 如果色带松动,则用您的手指沿色 带盒上箭头的方向转动齿形轮。

☎ 关闭色带盒盖并按下打印机正面的 电源按钮。

e 按下送带/剪切 **(Feed/Cut)** 按钮以 清除色带松弛现象。

### 备注

● 您只可在打印机的滚轴组件松开时 取出色带盒。如果您按下打印机正 面的电源按钮,或在打印标签之后 10 分钟之内未执行其他操作,则 它将自动松开。

### <span id="page-16-1"></span><span id="page-16-0"></span>为 **PT-9700PC** 安装软件

安装软件的过程因计算机的操作系统不同而有所不同。安装过程如有变更,恕不另行通知。

### 备注

● 如果要使用型号 "PT-9700PC",则必须安装以下版本的 P-touch Editor 或 b-PAC SDK 以免出现打印困难:

[P-touch Editor] 版本 5.0.101 和更新版本 (光盘上附带)。

[b-PAC SDK] 版本 3.0.010 和更新版本(从 Brother Solutions Center 下载)。 ● 有关软件的详情,可参阅 "软件使用说明书" (PDF)。

● 通过单击"开始"- "所有程序 (程序)"- "Brother P-touch"- "手册"- "PT-9700PC" -"软件使用说明书",您可找到"软件使用说明书"(PDF)。

本部分介绍如何安装 P-touch Editor 5.0、 打印机驱动程序和软件使用说明书 (PDF)。

### 备注

- 请在看到指示后再将打印机连接到 计算机上。
- 您必须作为具有管理员权限的用户 登录方可安装此软件。
- 关闭电源使打印机处于关闭状态。

下面是在 Windows Vista<sup>®</sup> 中的示例。

#### a 启动计算机并将 **CD-ROM** 放入 **CD-ROM** 驱动器中。

#### 备注

● 如果它没有自动启动,则打开 CD-ROM 上的文件并双击 "Setup.exe"。

### b 单击 **[** 标准安装 **]**。 安装项目:

#### 标准安装

P-touch Editor 5.0、打印机驱动程 序和软件使用说明书 (PDF)。

### 自定义安装

P-touch Editor 5.0、打印机驱动程 序和软件使用说明书 (PDF) 均可单 独进行安装。

### 显示用户指南

软件使用说明书 (PDF) (需要 PDF 阅读器软件)。

### 下载 **Adobe Reader**

将显示指向下载 AdobeReader 页面 的链接。

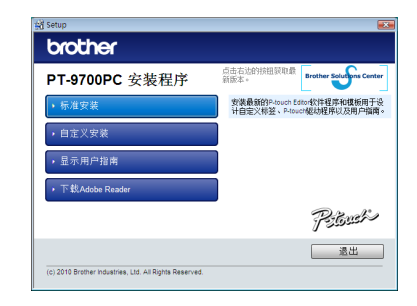

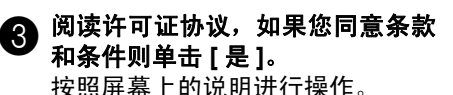

▲ 选中您要安装的插件程序旁的复选 框,然后单击 **[** 下一步 **]**。 通过插件功能,您可在我们的标签 布局中轻松使用这些应用程序中的 文本。

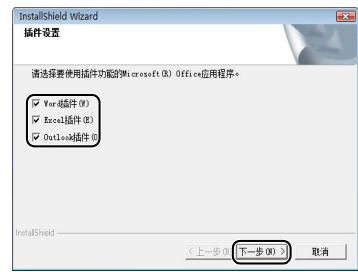

### 备注

● 确保所有 Microsoft<sup>®</sup> Office 应用程 序已关闭。

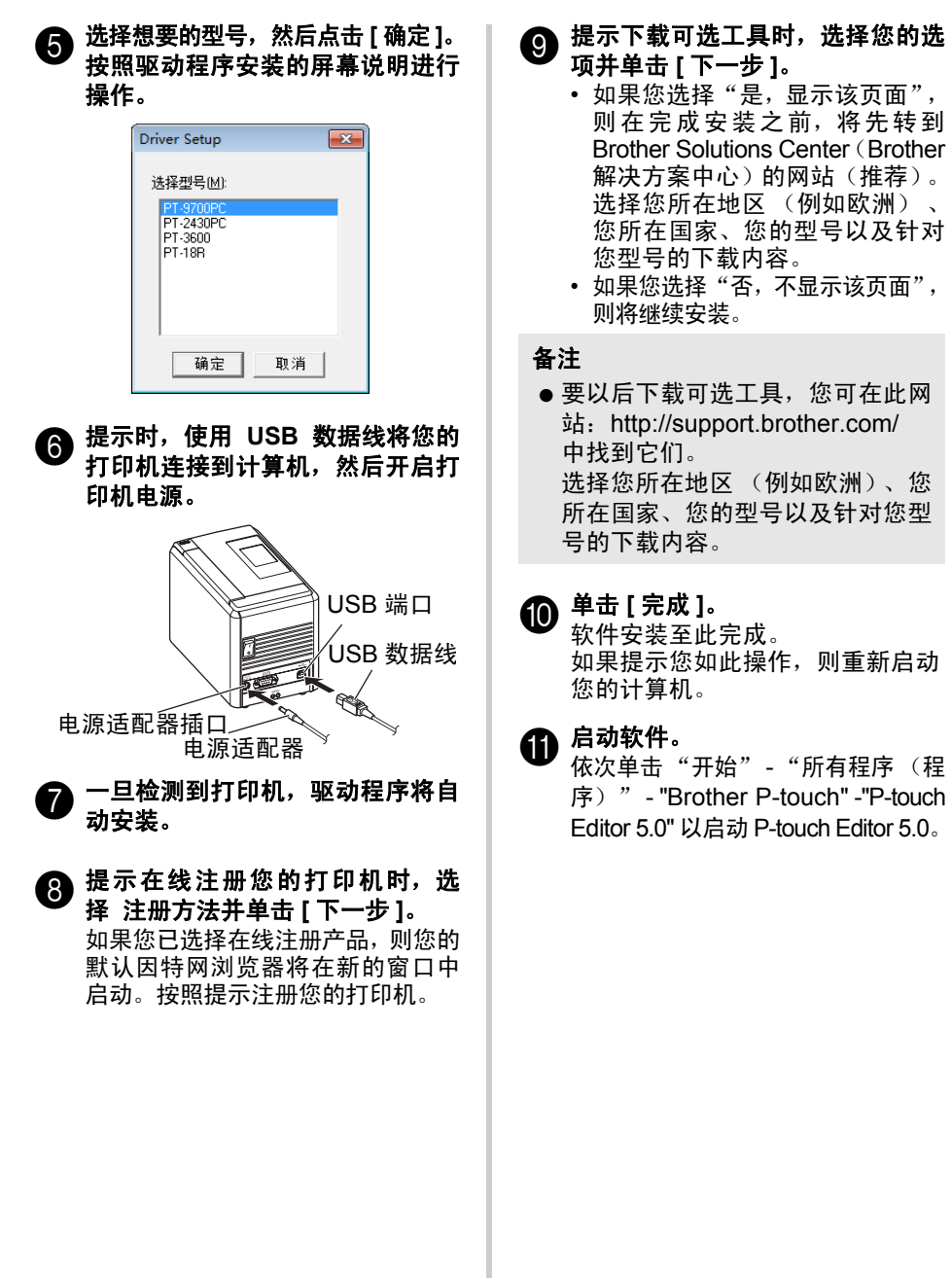

### <span id="page-18-1"></span><span id="page-18-0"></span>为 **PT-9800PCN** 安装软件

安装软件的过程因计算机的操作系统不同而有所不同。安装过程如有变更,恕不另 行通知。

### 备注

- 如果要使用型号 "PT-9800PCN",则必须安装以下版本的 P-touch Editor 或 b-PAC SDK 以免出现打印困难:
- [P-touch Editor] 版本 5.0.101 和更新版本 (光盘上附带)。
- [b-PAC SDK] 版本 3.0.010 和更新版本 (从 Brother Solutions Center 下载)。
- 有关软件的详情, 可参阅"软件使用说明书"(PDF)。
- 有关网络的详情, 可参阅"网络使用说明书"(PDF)。
- 通过单击 "开始" "所有程序 (程序) " "Brother P-touch" "手册" "PT-9800PCN" - "软件使用说明书"或 "网络使用说明书", 您可找到软件使 用说明书或网络使用说明书 (PDF)。

本部分介绍如何安装 P-touch Editor 5.0、 打 印 机 驱 动 程 序、软 件 使用说明书 (PDF) 和网络使用说明书 (PDF)。

### 备注

- 使用 USB 接口数据线时,请在看到 指示后再将打印机连接到计算机上。
- 您必须作为具有管理员权限的用户 登录方可安装此软件。
- 关闭电源,使打印机处于关闭状态。

下面是在 Windows Vista<sup>®</sup> 中的示例。

### a 启动计算机并将 **CD-ROM** 放入 **CD-ROM** 驱动器中。

### 备注

● 如果它没有自动启动,则打开 CD-ROM 上的文件并双击 "Setup.exe"。

### b 单击 **[** 标准安装 **]**。

安装项目:

### 标准安装

P-touch Editor 5.0、打印机驱动程 序、软件使用说明书 (PDF) 和网络 使用说明书 (PDF)。

### 自定义安装

P-touch Editor 5.0、打印机驱动程 序、软件使用说明书 (PDF)、网络使 用说明书 (PDF) 和 P-touch touch Editor Lite LAN 均可单独进行安装。

#### 实用工具安装

BRAdmin Light 如何安装 BRAdmin Light, 请参阅 第 [21](#page-21-0) 页。

#### 用户指南

软件使用说明书 (PDF)、网络使用说 明书 (PDF) 以及指向下载 Adobe Reader 页面的链接。

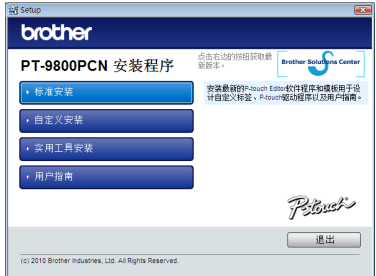

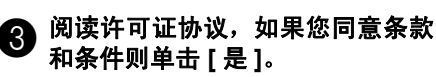

按照屏幕上的说明进行操作。

### d 选中您要安装的插件程序旁的复选 框,然后单击 **[** 下一步 **]**。

通过插件功能,您可在我们的标签 布局中轻松使用这些应用程序中的 文本。

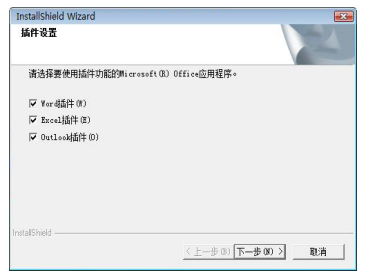

### 备注

● 确保所有 Microsoft<sup>®</sup> Office 应用程 序已关闭。

### e 单击 **[** 确定 **]**。

然后,选择您的连接方法并单击 [ 下 一步 ]。连接方法:

#### 带 **USB** 数据线的本地打印机 请参阅 "对于 USB [接口数据线用](#page-19-0)

[户"\(](#page-19-0)→ 第 19 页)。

### **Brother** 对等网络打印机

检查以确保 LAN 数据线已连接到打 印机。

请参阅 ["对于网络接口数据线用](#page-20-0) [户"\(](#page-20-0)→ 第 20 页)。

### 网络共享打印机

检查以确保 LAN 数据线已连接到打 印机。请参阅 ["对于共享网络打印](#page-20-1) [机用户"\(](#page-20-1)→ 第 20 页)。

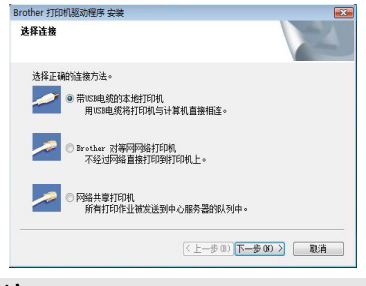

### 备注

● 使用 USB 接口数据线时,请在看到 指示后再将打印机连接到计算机上。

### <span id="page-19-0"></span>■对于 USB 接口数据线用户

 $\bigodot$  按照屏幕上的说明进行操作。此画 面出现时,确认打印机已接通电源。 将 **USB** 接口数据线连接到您的计算 机,然后将其连接到打印机。

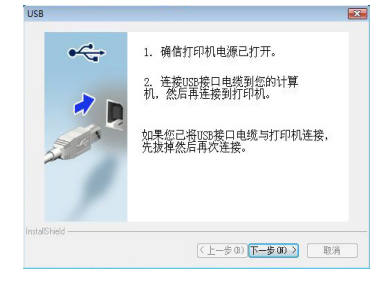

- 提示在线注册您的打印机时,选择 注册方法并单击 **[** 下一步 **]**。 如果您已选择在线注册产品,则您的 默认因特网浏览器将在新的窗口中 启动。按照提示注册您的打印机。
- 43 提示下载可选工具时,选择您的选 项并单击 **[** 下一步 **]**。
	- 如果您选择"是,显示该页面", 则在完成安装之前,将先转到 Brother Solutions Center (Brother 解决方案中心)的网站(推荐)。 选择您所在地区 (例如欧洲) 、 您所在国家、您的型号以及针对 您型号的下载内容。
	- 如果您选择 "否,不显示该页 面",则将继续安装。

### 备注

● 要以后下载可选工具,您可在此网站: http://support.brother.com/ 中找到 它们。

选择您所在地区 (例如欧洲)、您 所在国家、您的型号以及针对您型 号的下载内容。

### i 单击 **[** 完成 **]**。

软件安装至此完成。 如果提示您如此操作,则重新启动 您的计算机。

### 1 启动软件。

依次单击 "开始" - "所有程序 (程序)" - "Brother P-touch" - "P-touch Editor 5.0" 以启动 P-touch Editor 5.0。

<span id="page-20-0"></span>■对于网络接口数据线用户

 $\bigodot$ 选择"搜索网络中的设备,并从已 发现的设备列表中选择(推荐)"。 或输入您打印机的 **IP** 地址或其节 点名称。单击 **[** 下一步 **]**。

您可通过打印出打印机设置页找到 您打印机的 IP 地址与节点名称。有 关详情,可参阅 ["打印打印机设](#page-34-0) [置"\(](#page-34-0)→ 第 34 页)。

### g 选择您的打印机。

按照屏幕上的说明进行操作。

 $\bigodot$ 提示在线注册您的打印机时,选择 注册方法并单击 **[** 下一步 **]**。 如果您已选择在线注册产品,则您的 默认因特网浏览器将在新的窗口中 启动。按照提示注册您的打印机。

### ● 提示下载可选工具时,选择您的选 项并单击 **[** 下一步 **]**。

- 如果您选择 "是,显示该页 面",则在完成安装之前,将先 转到 Brother Solutions Center (Brother 解决方案中心)的网站 (推荐)。 选择您所在地区 (例如欧洲)、 您所在国家、您的型号以及针对 您型号的下载内容。
- 如果您选择 "否,不显示该页 而",则将继续安装。

### 备注

● 要以后下载可选工具, 您可在此网 站: http://support.brother.com/ 中找到它们。 选择您所在地区 (例如欧洲)、您 所在国家、您的型号以及针对您型 号的下载内容。

# j 单击 **[** 完成 **]**。

软件安装至此完成。 如果提示您如此操作,则重新启动 您的计算机。

# 1 启动软件。

依次单击"开始"-"所有程序(程 序)"- "Brother P-touch" - "P-touch Editor 5.0" 以启动 P-touch Editor 5.0。

#### <span id="page-20-1"></span>■对于共享网络打印机用户

f 选择您打印机的队列,然后单击 **[**<sup>确</sup> 定 **]**。

按照屏幕上的说明进行操作。

#### 备注

- 如果您不知道打印机在网络上的位 置或名称,则可与您的管理员联系。
- $\bigcap$  提示在线注册您的打印机时,选择 注册方法并单击 **[** 下一步 **]**。 如果您已选择在线注册产品,则您的 默认因特网浏览器将在新的窗口中 启动。按照提示注册您的打印机。
- 3 提示下载可选工具时,选择您的选 项并单击 **[** 下一步 **]**。
	- 如果您选择"是,显示该页面", 则在完成安装之前,将先转到 Brother Solutions Center (Brother) 解决方案中心)的网站(推荐)。 选择您所在地区(例如欧洲)、您 所在国家、您的型号以及针对您 型号的下载内容。
	- 如果您选择 "否,不显示该页 面",则将继续安装。

### 备注

● 要以后下载可选工具, 您可在此网 站: http://support.brother.com/ 中找到它们。 选择您所在地区 (例如欧洲)、您 所在国家、您的型号以及针对您型 号的下载内容。

### i 单击 **[** 完成 **]**。

软件安装至此完成。 如果提示您如此操作,则重新启动 您的计算机。

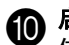

10 启动软件。

依次单击 "开始" - "所有程序 (程序)" - "Brother P-touch" - "P-touch Editor 5.0"以启动 P-touch Editor 5.0。

<span id="page-21-2"></span><span id="page-21-1"></span><span id="page-21-0"></span>■安装 **BRAdmin Light** 配置实用程序 BRAdmin Light 是一种用于 Brother 联网设备初始设置的实用程序。它也 可搜索您网络上的 Brother 产品,查 看状态和配置基本的网络设置,如 IP 地址。

有关 BRAdmin Light 的详细信息,可 访问 http://support.brother.com/

### 备注

- 如果您需要更高级的打印机管理, 则使用 Brother BRAdmin 专业版 实用程序的最新版本,它可从 http://support.brother.com/ 下载。
- 如果您正在使用个人防火墙软件, 则 BRAdmin Light 将可能检测不 到未配置的设备。在这种情况下, 禁用您的个人防火墙软件,然后尝 试再次使用 BRAdmin Light。在设 置未配置设备的地址之后,重新启 动您的个人防火墙软件。

### a 单击 **[** 实用工具安装 **]**。

此屏幕与您插入 CD-ROM 时看到 的屏幕为同一屏幕。

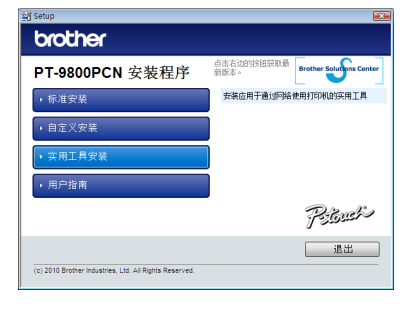

### b 单击 **[BRAdmin Light]** 并遵循屏 幕上的说明进行操作。

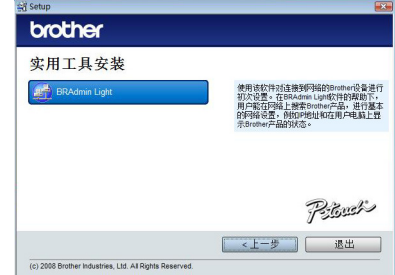

如果您的计算机中启用了 Windows 防火墙, 则将显示消息 "你希望添加应用程序到例外列表 吗?"。检查您的计算机环境并选 择 [ 是 ] 或 [ 否 ]。

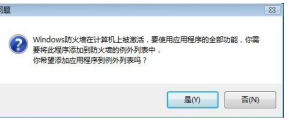

■使用 **BRAdmin Light** 设置您的 **IP** 地 址、子网掩码和网关

#### a 单击"开始"**-**"所有程序(程序)"**- "Brother" - "BRAdmin Light"**。 BRAdmin Light 将自动搜索新设备。

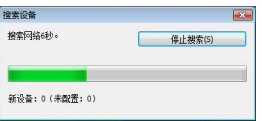

### 备注

● 如果您的网络中存在 DHCP/BOOTP/ RARP 服务器,则不需要进行下列 操作,因为打印服务器将自动获取 其 IP 地址。

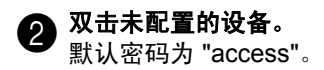

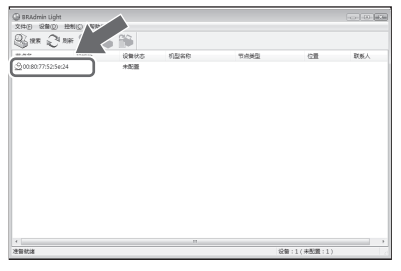

c 在引导方式 **(Boot Method)** 中选择 静态 **(STATIC)**。输入 **IP** 地址 **(IP Address)**、子 网 掩 码 **(Subnet Mask)** 和网关 (Geteway), 然后单 击 **[** 确定 **]**。

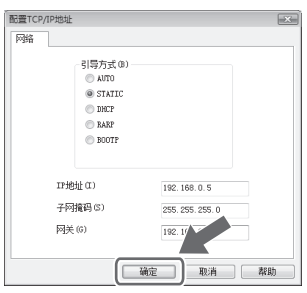

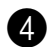

 $\Phi$  此地址信息将保存到打印机中。

### <span id="page-23-1"></span><span id="page-23-0"></span>卸载软件

本部分介绍如何卸载软件和打印机驱动程序。您在下列步骤中会看到 PT-XXXX 字 样。将 "XXXX"当作您打印机的名称。

### ■卸载 **P-touch Editor**

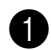

a 对于 **Windows® XP** 从"控制面板"中转到"添加或删 除程序"。 "添加或删除程序"窗口出现。

> 对于 **Windows Vista®/Windows® 7** 从"控制面板"中转到"程序"并 打开 "程序和功能"。 "卸载或更改程序"窗口出现。

### 适用于 **Windows® 8**

从 " 应用 " 中的 " 控制面板 " 前往 " 程 序",然后打开 " 程序和功能 "。 此时显示 " 卸载或更改程序 " 窗口。

b 对于 **Windows® XP** 选择 "Brother P-touch Editor 5.0", 然后单击 [ 删除 ]。

### 对于 **Windows Vista®/Windows® 7/ Windows® 8**

选择 "Brother P-touch Editor 5.0", 然后单击 [ 卸载 ]。 当 "用户帐户控制"对话框出现 时,单击 [ 继续 ]。如果需要密码, 则输入密码, 然后单击 [ 确定 ]。

# c 单击 **[** 确定 **]**。

在软件从计算机删除之后,将出现 "维护完成"对话框。单击 [ 完成 ]。

d 关闭 "添加或删除程序"(**XP**) **/** "程序和功能"(**Windows Vista®/** Windows<sup>®</sup> 7/Windows<sup>®</sup> 8)窗口。 P-touch Editor 已卸载。

● 软件使用说明书 (PDF) 和网络使用说 明书 (PDF)(仅适用于 PT-9800PCN ) 也可遵循相同的过程卸载。

### ■卸载打印机驱动程序

### a 关闭打印机。

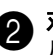

### b 对于 **Windows® XP** 从"控制面板"中打开"打印机和 传真"窗口。

对于 **Windows Vista®** 从"控制面板"中转到"硬件和声 音",然后打开"打印机"。

### 对于 **Windows® 7**

单击 $\left( \bullet \right)$ , 转到 [ 设备和打印机 ]。

### 对于 **Windows® 8** 从 " 应用 " 中的 " 控制面板 " 前往 "

硬件和声音 ",然后打开 " 设备和打 印机 "。

### 备注

● 有关详情, 可参阅 Windows® 帮助。

# c 对于 **Windows XP®**

选择 "Brother PT-XXXX", 单击 "文件"-"删除"或右键单击图标, 然后单击 [ 删除 ]。

### 对于 **Windows Vista®/Windows® 7/Windows® 8**

选择 "Brother PT-XXXX",单击 [ 删除此打印机 ] 或右键单击图标, 然后单击 [ 删除 ] (Windows Vista<sup>®</sup>)/ [ 删除设备 ] (Windows<sup>®</sup> 7/ Windows<sup>®</sup> 8)。 (如果显示 " 用户帐户控制 " 消息, 各注 则键入密码,然后单击 [ 是 ]。)

# d 对于 **Windows® XP**

转到 "文件" - "服务器属性"。 "打印服务器属性"窗口出现。

### 对于 **Windows Vista®**

在 "打印机"窗口中,右键单击并 选择"以管理员身份运行" -"服务器属性 ..."。 如果出现授权确认对话框,则单击 [ 继续 ]。 如果出现 "用户帐户控制"对话 框,则输入密码并单击 [ 确定 ]。 "打印服务器属性"窗口出现。

### 对于 **Windows® 7/Windows® 8**

在 [ 设备和打印机 ] 窗口中选择 [ 传 真 ] 或 [Microsoft XPS 文档写入程 序 1,然后单击在菜单栏中出现的 [ 打印服务器属性 ]。

e 对于 **Windows® XP** 单击 "驱动程序"选项卡并选择 "Brother PT-XXXX"。然后单击 [ 删除 ]。 转到步骤 @。

### 对于 **Windows Vista®**

单击 "驱动程序"选项卡并选择 "Brother PT-XXXX"。然后单击 [ 删除…]。

### 对于 **Windows® 7/Windows® 8**

单击 [ 驱动程序 ] 选项卡, 然后单击 [ 更改驱动程序设置 ]。

(如果出现用户帐户控制信息,则 输入密码,然后单击 [ 确定 ]。) 选择 "Brother XX-XXXX", 然后单 击 [ 删除…]。

f 对于 **Windows® XP** 转到步骤 @。

### 对于 **Windows Vista®**

选择 [ 仅删除驱动程序 ] 并单击 [ 确 定 ]。

### 对于 **Windows® 7/Windows® 8**

选择 [ 删除驱动程序和驱动程序包 ] 然后单击 [ 确定 ]。

#### <span id="page-24-0"></span>g 关闭 "打印服务器属性"窗口。 打印机驱动程序已卸载。

### <span id="page-25-0"></span>高级功能

在打印机已连接到计算机之后,便可创建及打印标签。 本部分介绍各种实用打印设置,以及如何使用条形码扫描枪打印标签而无需计算机。

#### ■高速或高分辨率打印标签

请参阅 ["以更高速或更高分辨率打印"\(](#page-25-1)→ 第 25 页)。

■打印分发至多个打印机的大量标签

请参阅 ["分布式打印"\(](#page-26-0)→ 第 26 页)。

■仅使用条形码扫描枪打印而无需计算机

请参阅 "BTP [\(条形码模板打印\)功能"\(](#page-28-0)→第 28 页)。

■使用 **P-touch Editor Lite LAN** 创建及打印简单的标签 (仅适用于 **PT-9800PCN**) 请参阅"使用 [P-touch Editor Lite LAN](#page-33-0)(仅适用于 PT-9800PCN)"(→ 第 33 页)。

#### ■打印当前打印机设置的列表

<span id="page-25-2"></span>请参阅 ["打印打印机设置"\(](#page-34-0)→ 第 34 页)。

#### <span id="page-25-3"></span><span id="page-25-1"></span>以更高速或更高分辨率打印

打印速度和分辨率可依据使用的色带类型和所选输出设置改变。使用 HG/HGe 色带, 标签可以更快的速度或更高的分辨率打印。

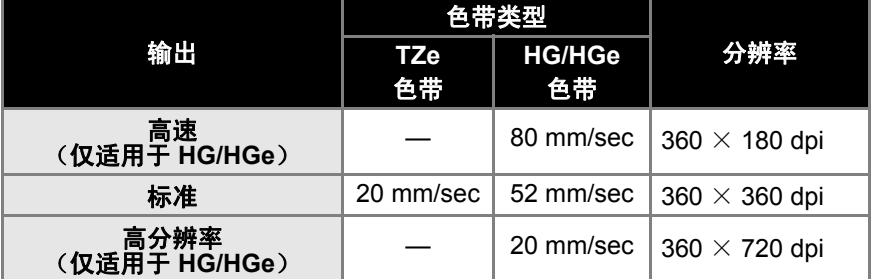

●使用 HG/HGe 色带时,可以比使用 TZe 色带时更快的速度或更高的分辨率进行打 印。

●在选择 "高速"设置的情况下使用 HG/HGe 色带时,可更快进行打印。但是,由 于进带方向的分辨率下降,这并不适合高精度打印。

●在选择 "高分辨率"设置的情况下使用 HG/HGe 色带时,可以更高的分辨率讲行 打印。这适合如图形和曲线等对象的高精度打印。

●打印条形码时,应使用"标准"设置,使水平和垂直分辨率相同。

#### 备注

● 以上列出的打印速度表示可行的最高速度。实际速度可能会因操作情况而有所不同。

### <span id="page-26-2"></span><span id="page-26-0"></span>分布式打印

打印大量的标签时,可将打印任务分布 于多个打印机。

由于打印同时进行,因而可缩短总体打 印时间。

### 备注

- 打印可分布于通过 USB 连接或网 络 连 接 方 法 (仅 适 用 于 PT-9800PCN)连接的打印机。
- 打印的页数在所选打印机之间自动 分配。如果不能在打印机之间平均分 配指定的页数,则将按在步骤40中 指定打印设置时"分布式打印设置" 对话框中列出的打印机 顺序分配。

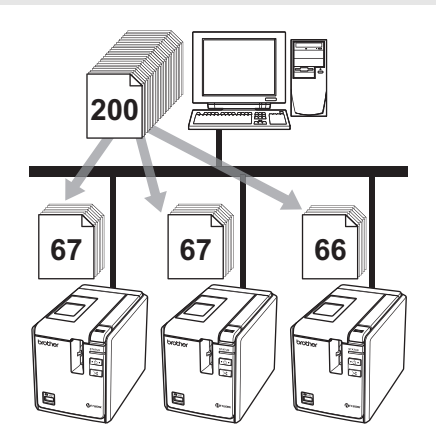

a <sup>在</sup> **P-touch Editor 5.0** 的 "文件" 菜单中单击 "打印"。

b 单击 **[** 属性…**]**。

 $\bigodot$  选择"高级的"选项卡,选择"分 布式打印"复选框,然后单击 **[** 设 定值 **]**。

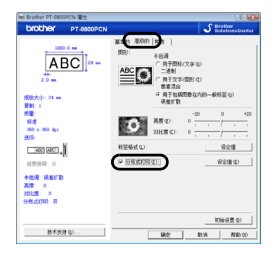

<span id="page-26-1"></span>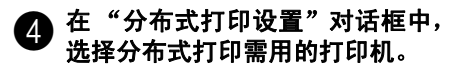

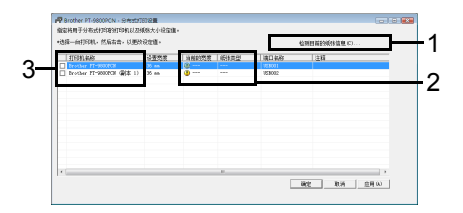

- 1.单击 [ 检测目前的纸张信息 ]。
- 2.检测到的当前打印机信息在 "当 前的宽度"和"纸张类型"下出 现。
- 3.选择分布式打印需用 "打印机名 称"旁的复选框。

### **命** 指定打印需用色带宽度。 **A.** 如果仅选一台打印机。

在步骤 @ 的对话框中, 选择要指定 设置的打印机,然后双击或右键单 击并单击 "设定值"。从 "设置宽 度"下拉列表中选择色带宽度。

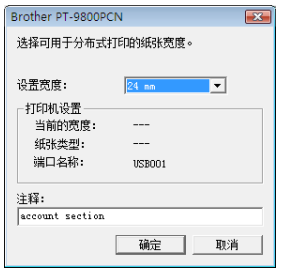

### 备注

● 步骤 ❹ 的对话框中显示的信息可 在 "注释"文本框中输入。

### **B.** 如果选择多台打印机。

在步骤 4 的对话框中, 洗择要指 定设置的打印机,右键单击并单击 "设定值"。从 "设置宽度"下拉 列表中选择色带宽度。此色带宽度 将应用于所有已选打印机。

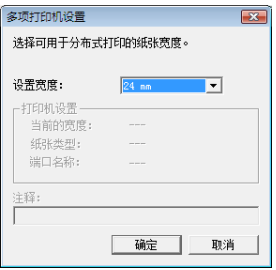

### 备注

● "打印机设置"和"注释"下的设 置不可用。

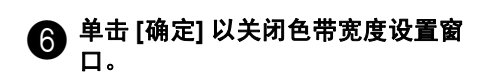

### g 单击 **[**确定**]** 以关闭"分布式打印设 置"窗口。

设置已完成。

### h 单击 **[** 确定 **]** 以开始分布式打印。

### 备注

- 如果所选色带宽度与 "当前的宽 度"旁所显示的不同,则"当前的 宽度"下的设置旁出现①。在打印 机中装入指定宽度的色带。
- 对于使用 PS-9000 或任何常用 USB 集线器或打印服务器连接的 打印机,可能无法检测其信息。 在打印之前,手动输入设置,并检 查打印机是否可用于打印。
- 如果使用路由器以及安全功能(如 防火墙)的情形,此功能可能无法 使用。
- 我们建议对您的操作环境进行连接 测试。有关详细信息,可与销售代 表联系。

### <span id="page-28-4"></span><span id="page-28-2"></span><span id="page-28-0"></span>BTP (条形码模板打印)功能

<span id="page-28-5"></span>使用与打印机连接的条形码扫描枪,通 过扫描条形码即可轻松打印标签和条形 码,而无需通过计算机打印。

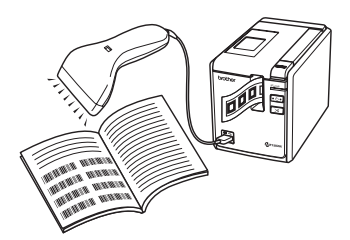

- $\square$ 预设模板打印 $(→$ 第28[页\)](#page-28-1) 如果将频繁使用的标签布局转移到 打印机,则只需使用条形码扫描枪扫 描打印设置和命令即可打印此标签。
- $\Box$ 条形码打印 $( \rightarrow$ 第 30 [页\)](#page-30-0) 使用条形码扫描枪扫描的条形码可 **用以前所创建模板的协议和大小进** 行打印。
- $\square$ 数据库辅助标签打印 $( \rightarrow \n$ 第 31 页 与数据库链接的 P-touch Editor 标 签布局中的对象可用通过条形码扫 描枪扫描的条形码数据替换。

#### ■准备

将条形码扫描枪连接到打印机。

### 条形码扫描枪连接接口

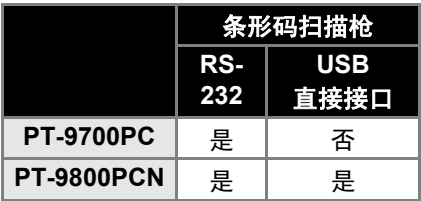

已确认可使用的条形码扫描枪型号

- OPR-4001 (OPTOELECTRONICS 有限公司)
- LS-1203 (摩托罗拉公司)
- DS 6707 (霍尼韦尔国际公司)

### 备注

- 有关常见问题以及已确认可使用条 形码扫描枪型号的最新列表, 可访问 Brother Solutions Center (Brother 解决方案中心) (http://support.brother.com/)。
- 在 使 用 此 功 能 之 前, 必 须 使 用 Transfer Manager 将要使用的标签 布局或模板从计算机传输到打印机。 有关 Transfer Manager 的详情, 请 参阅 "软件使用说明书" (PDF)。
- 条形码扫描枪应设置用于无前缀或 后缀的条形码。
- <span id="page-28-3"></span>● 各种设置,如波特率,必须更改以 使用 RS-232C 连接。有关更改设 置的详情,可参阅条形码扫描枪的 使用说明书。本打印机串行端口的 默认设置如下所列。

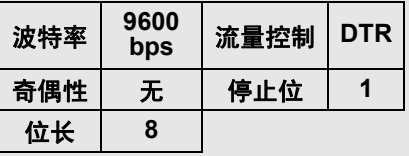

- 要更改打印机串行接口的通信设 置,请参阅"串行接口设置"  $($   $\rightarrow$  第 35 [页\)](#page-35-3) 以了解详情。
- 有关使用条形码扫描枪的详情, 可 与制造商联系。

#### <span id="page-28-6"></span><span id="page-28-1"></span>■预设模板打印

如果将频繁使用的标签布局存储在打 印机中,则通过扫描条形码即可轻松 打印此标签,而无需计算机。

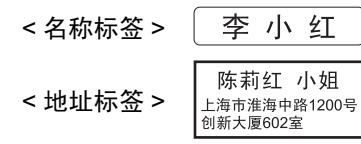

### 备注

● 有关可通过扫描相应条形码选择的 各种设置的详情,可参阅 ["供指定](#page-42-1) [设置的条形码列表"\(](#page-42-1)→ 第42页)。

a 使用 **Transfer Manager** 将要打印 的标签布局从 **P-touch Editor 5.0**  转移到打印机。(请参阅软件使用 说明书。)

### 备注

- 标签布局中的文本对象可转换为图 像。在转换为图像之后,此文本将 无法更改。这适用于防止常用模板 被误编辑。 在 P-touch Editor 布局窗口中,右 键单击文本对象,然后单击 "属 性"。单击"展开"选项卡,然后 选择 "无法编辑文本"复选框。 如果您无法看到"展开"选项卡, 则单击"工具"菜单中的"洗项", 单击"一般"选项卡,然后选择"其 它"下的"显示对象属性的展开选 项卡"。 复选框清除时,此对象转换还原为 可编辑的文本。
- **4 在 Transfer Manager 中将数据转** 移到"配置"时,"键值"数字将 自 动指定。
- 备注
- 对于要在预设模板打印中使用的标 签布局,应在 1 和 10 之间指定 "键值"数字。

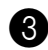

c 扫描 "**P-touch** 模板命令"条形码 以开始指定打印设置。

请参[阅 "供指定设置的条形码列](#page-42-1) [表"\(](#page-42-1)→ 第 42 页)。

### d 通过从"基本设置"条形码中扫描采 用所需设置的条形码指定打印设置。

### 备注

- 可以扫描多个设置。
- 如果尚未指定任何设置,则将 使用 默认 P-touch Template 设置打印 标签 ("自动剪切开启"和"半剪 切 开 启"时 单 份 打 印) 。 有 关 P-touch Template 设置的详情,可 从 下 列 网 站 下 载"P-touch Template 手册"(仅限英文版): http://support.brother.com/ 下载。 选择您所在地区 (例如欧洲)、您 所在国家、您的型号以及针对您型 号的下载内容。
- 要指定打印的份数,扫描 "份数" 条形码, 然后扫描"供输入编号" 下的条形码以指定一个三位数字。
- 示例: 通过扫描如下条形码指定数量:  $7 \rightarrow [00][7]$ ,  $15 \rightarrow [0][1][5]$ .
- 要更改份数的设置,再次扫描"份 数"条形码,然后扫描新的三位数 字的条形码。
- e <sup>在</sup> **"** 预设模板编号"下扫描与要打 印标签布局的 "键值"数字相同的 的条形码。

6 指定的标签将打印。

### <span id="page-30-1"></span><span id="page-30-0"></span>■条形码打印

使用条形码扫描枪扫描的条形码可用 以前所创建模板的协议和尺寸打印。

### 备注

- 有关可通过扫描相应条形码选择的 各种设置的详情,可参阅 ["供指定](#page-42-1)  $\mathfrak{B}$ 置的条形码列表" $($   $\rightarrow$  第42页)。
- 如果要用条形码扫描枪扫描的条形 码具有与以前所创建模板中的条形 码不同的协议,则可能无法创建及 打印条形码。

a 使用 **Transfer Manager** 将要打印 的模板从 **P-touch Editor 5.0** 转移 到打印机。(请参阅软件使用说明 书。)

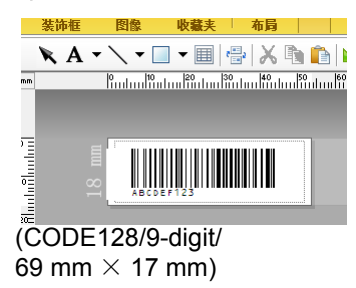

### 备注

- 请务必创建符合所要扫描条形码的 尺寸和位数限制的条形码模板。如 果超过此模板中指定的位数,则将 无法创建新的条形码。
- **A** 在 Transfer Manager 中将数据转 移到"配置"时,"键值"数字将 自动指定。
- c 扫描 "**P-touch** 模板命令"条形码 以开始指定打印设置。

请参[阅 "供指定设置的条形码列](#page-42-1) [表"\(](#page-42-1)→ 第 42 页)。

### $\spadesuit$  通过从"基本设置"条形码中扫描 采用所需设置的条形码指定打印 设置。

### 备注

- 可以扫描多个设置。
- 如果尚未指定任何设置,则将使用 默认 P-touch Template 设置打印 标签 ("自动剪切开启"和 "半剪 切 开 启"时 单 份 打 印) 。 有 关 P-touch Template 设置 的详情, 可从下列网站下载"P-touch Template 手册"(仅限英文版): http://support.brother.com/ 下载。 选择您所在地区 (例如欧洲)、您 所在国家、您的型号以及针对您型 号的下载内容。
- 要指定打印的份数, 扫描"份数"条 形码,然后扫描"供输入编号"下 的条形码以指定一个三位数字。已 指定三位数时,设置将自动应用。
- 示例: 通过扫描如下条形码指定数量:  $7 \rightarrow [00][7]$ ,  $15 \rightarrow [0][1][5]$ .
- 要更改份数的设置,再次扫描"份 数"条形码,然后扫描新的三位数 字的条形码。

### e 扫描"选择模板"条形码,然后扫描 "供输入编号"下的条形码以指定条 形码模板的 "键值"数字 (三位)。

### 备注

● 已指定三位数时,设置将自动应用。

● 示例: 通过扫描如下条形码指定数量:  $7 \rightarrow [00][7]$ ,  $15 \rightarrow [0][1][5]$ .

● 要更改数量,重新扫描 "选择模 板"条形码,然后扫描新的三位数 字的条形码。

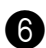

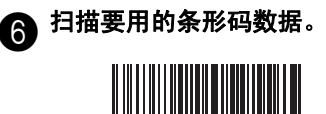

 $($  CODE128/9-digit)

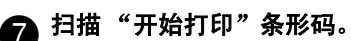

**@ 条形码使用模板中指定的协议和尺** 寸进行打印。

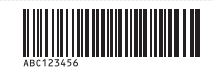

### <span id="page-31-1"></span><span id="page-31-0"></span>■数据库辅助标签打印

首先,数据库必须与标签布局中的对 象关连。然后,已使用条形码扫描枪 扫描检表条形码时,此条形码的数据 可替换指定模板的对象中关连数据库 文件的数据进行打印。

### 备注

- 检表条形码即记录视图最左侧一栏 中数据库文档所显示信息的条形码 (表格视图中的"A"域)。这些检 表条形码必须提前创建。
- 表格视图 "A" 域中的数据库信息禁 止包含任何其他数据。此外,即便 此信息含有两行数据,使用条形码 扫描枪扫描条形码时,也只有第一 行数据可识别。因此,在表格视图 "A" 域的信息中应仅输入一行数据。
- 有关可通过扫描相应条形码选择的 各种设置的详情,可参阅 ["供指定](#page-42-1) [设置的条形码列表"\(](#page-42-1)→ 第42页)。

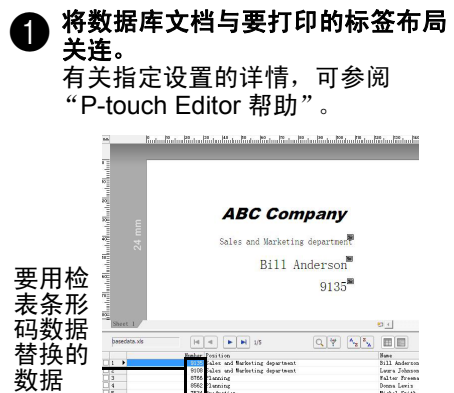

- **2** 使用 Transfer Manager 将要打印 的标签布局从 **P-touch Editor 5.0**  转移到打印机。(请参阅软件使用 说明书。) 数据库文档也转移。
- c <sup>在</sup> **Transfer Manager** 中将数据转 移到"配置"时,"键值"数字将 自 动指定。
- d 扫描 "**P-touch** 模板命令"条形码 以开始指定打印设置。 请参[阅 "供指定设置的条形码列](#page-42-1) [表"\(](#page-42-1)→ 第 42 页)。
- e 通过从"基本设置"条形码中扫描 采用所需设置的条形码指定打印 设置。

### 备注

- 可以扫描多个设置。
- 如果尚未指定任何设置,则将使用 默认 P-touch Template 设置打印 标签 ("自动剪切开启"和"半剪 切 开 启"时 单 份 打 印) 。有 关 P-touch Template 设置的详情,可 从 下 列 网 站 下 载"P-touch Template 手册"(仅限英文版): http://support.brother.com/ 下载。 选择您所在地区 (例如欧洲)、您 所在国家、您的型号以及针对您型 号的下载内容。
- 要指定打印的份数,扫描 "份数" 条形 码, 然后扫描"供输入编号" 下的条形码以指定一个三位数字。 已指定三位数时,设置将自动应 用。
- 示例: 通过扫描如下条形码指定数量:  $7 \rightarrow [00][7]$ ,  $15 \rightarrow [0][1][5]$ .
- 要更改份数的设置,再次扫描"份 数"条形码,然后扫描新的三位数 字的条形码。

 $\bigodot$  扫描"选择模板"条形码,然后扫描 "供输入编号"下的条形码以指定条 形码模板的"键值"数字(三位)。

### 备注

- 已指定三位数时,设置将自动应用。
- 示例: 通过扫描如下条形码指定数量:  $7 \rightarrow [00][7]$ ,  $15 \rightarrow [0][1][5]$ .
- 要更改数量,重新扫描 "选择模 板"条形码,然后扫描新的三位数 字的条形码。

g 扫描数据要在数据库文档中使用的 检表条形码。

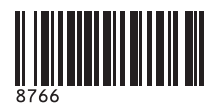

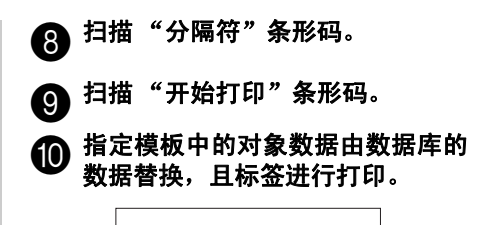

#### *ABC Company*

*Walter Freeman Planning 8766*

### <span id="page-33-1"></span><span id="page-33-0"></span>使用 **P-touch Editor Lite LAN** (仅 适用于 **PT-9800PCN**)

P-touch Editor Lite LAN 是 标签编辑工具 的基础版本。

通过将从随附 CD-ROM 安装的 P-touch Editor Lite LAN 复制到服务器上的共享 文件夹,其他网络用户可访问服务器上 的 P-touch Editor Lite LAN 以创建标签, 以及从连接到网络的 PT-9800PCN 打 印,而无需在每个用户的计算机上安装 任何 PT-9800PCN 驱动程序。

### 备注

- 为了可使用 P-touch Editor Lite LAN,必须正确指定此打印机的 IP 地址。 IP 地址可用 BRAdmin Light 等实 用程序指定,它可从 CD-ROM 上 的 [ 实用程序安装 ] 进行安装。 有关使用此实用程序的详情,可参 阅"网络使用说明书"(PDF)中 的 "设置 IP 地址和子网掩码"。 ● 在用如 DHCP 自动分配 IP 地址的 网络上,打印机连接到网络时将自
- 动分配 IP 地址,因此可随即使用 此打印机。但是,由于 IP 地址可 能动态变化,因此我们推荐在使用 P-touch Editor Lite LAN 时指定一 个静态 IP 地址。有关详情,可与 您的网络管理员联系。
- 在向您的网络管理员垂询之后指定 设置。

■如何安装 **P-touch Editor Lite LAN**

a 启动计算机并将 **CD-ROM** 放入 **CD-ROM** 驱动器中。

### 备注

● 如果它没有自动启动,则打开 CD-ROM 上的文件并双击 "Setup.exe"。

**6 单击** [ 自定义安装 ]。

c 单击 **[P-touch Editor Lite LAN]**。

☎ 按照屏幕上的说明进行操作。

### ■如何共享 **P-touch Editor Lite LAN**

- 从网络上的共享文件夹将含有 P-touch Editor Lite LAN 的文件夹复制到您的 计算机。
- 从网络上的共享文件夹启动 P-touch Editor Lite LAN。

### 备注

● 使用 P-touch Editor Lite LAN 创建 的标签仅可从连接到网络的 PT-9800PCN 打印。

■如何使用 **P-touch Editor Lite LAN**

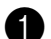

a 启动 **P-touch Editor Lite LAN**。

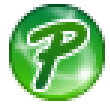

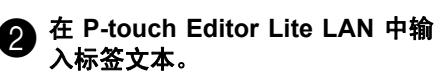

例如,单击布局区域,然后输入 "Brother"。

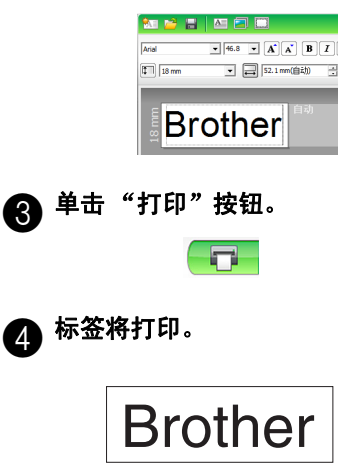

### 备注

- P-touch Editor Lite LAN 是创建简 单标签的理想之选。要创建设计更 复 杂 的 标 签, 应 使 用 P-touch Editor 5.0。
- 首次使用 P-touch Editor Lite LAN 时,将出现"添加快捷方式"对话 框。从"开始菜单"、"桌面"或 "快速启动栏"中选择所需位置, 然后在框中添加复选标记并单击 [ 确定 ]。下次您可从快捷方式访问 P-touch Editor Lite LAN。
- 由于 P-touch Editor Lite LAN 采用网 络打印方法而非驱动程序设置,因而 使用 HG/HGe 色带的高速打印和高 分辨率打印不可用。
- 从另一台计算机发送的 P-touch Editor 完全版本的打印作业可能中 断您的打印。一旦完全版本的打印 作业完成, P-touch Editor Lite LAN 即恢复打印。
- 有关更详细的信息, 可参阅"软件 使用说明书" (PDF)。

### <span id="page-34-1"></span><span id="page-34-0"></span>打印打印机设置

打印机设置页显示列出打印机设置和网络 设置的报告 (仅适用于 PT-9800PCN)。 您可使用打印机的送带/剪切 (Feed/Cut) 按钮打印打印机设置页。

#### 备注

- 除了其他详情之外,节点名称和以 太网地址也可在打印机设置列表中 打印。
- 打印机中网卡的默认节点名是 "BRNXXXXXXXXXXXXXXX" , 其中的 XXXXXXXXXXXXXX 是 以太网地址。
- a 确保已安装好 **TZe** 或 **HG/HGe** <sup>色</sup> 带盒并且已关闭色带盒盖。 要打印打印机设置页,我们建议使 用宽于 24 mm 的色带。

2 开启打印机。

c 按住送带/剪切**(Feed/Cut)**按钮以 打印出设置。

### <span id="page-35-3"></span><span id="page-35-0"></span>串行接口设置

遵循下列步骤在计算机和打印机上更改 或确认端口和波特率设置。打印机和计 算机应使用相同的设置。下列过程基于 Windows Vista<sup>®</sup> 显示。

### <span id="page-35-4"></span><span id="page-35-1"></span>设置计算机的波特率

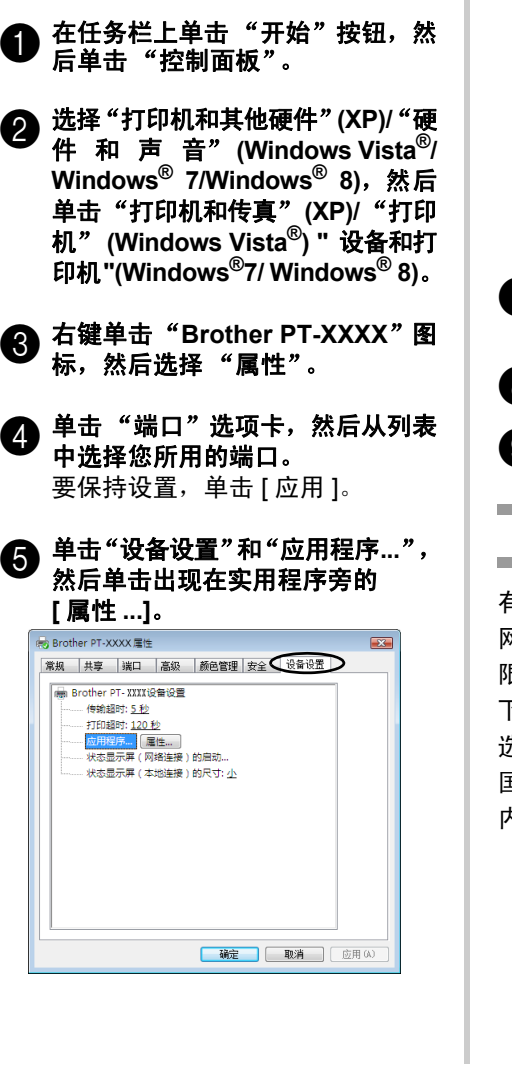

### 6 选择所需波特率。

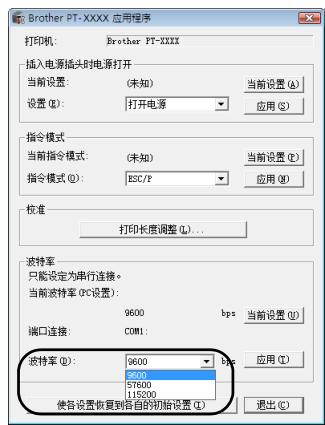

g 单击 **[** 应用 **]**。 波特率将更改。

h 单击 **[** 退出 **]**。

**4** 单击 [ 确定 ]。 设置完成且设置窗口将关闭。

### <span id="page-35-2"></span>设置打印机的波特率

有关设置打印机波特率的详情,可从下列 网站下载 "P-touch Template 手册"(仅 限英文版):http://support.brother.com/ 下载。

选择您所在地区 (例如欧洲)、您所在 国家、您的型号以及针对您型号的下载 内容。

### <span id="page-36-5"></span><span id="page-36-1"></span><span id="page-36-0"></span>维护

您的打印机应定期清洁,以保持其性能。

### 备注

<span id="page-36-2"></span>● 在清洁打印机之前,始终应断开电源适配器。

#### ■清洁打印机的外壳

使用柔软的干布擦拭主机的灰尘和污 迹。对顽渍则将布用水略微沾湿。

### 备注

● 请勿使用涂料稀释剂、苯、酒精或 任何其他有机溶剂。它们可能会让 打印机的外壳变形或损坏其外观。

#### <span id="page-36-3"></span>■清洁打印头和滚轴

打印标签上的条纹或模糊字符通常表 示打印头和滚轴已脏。清洁打印头应 使用干燥的棉签、自清洁功能或选购 的打印头清洁带 (TZe-CL6)。 可参阅打印头清洁带附带的说明书以 了解如何使用。

### ▲ 警告

请勿直接用手触摸打印头。打印头可能 处于高温状态。

自清洁功能

取出色带盒,然后按下送带/剪切 (Feed/Cut) 按钮。

手动清洁打印头

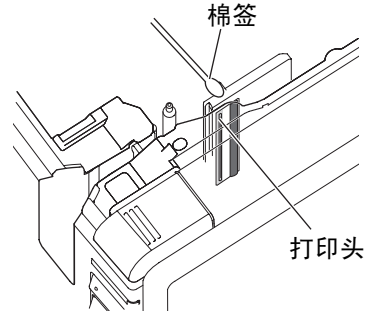

手动清洁滚轴

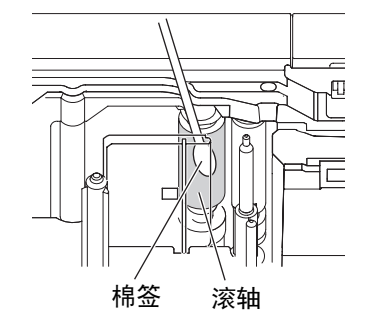

### <span id="page-36-4"></span>■清洁色带切刀

大约每年一次应使用乙醇 (酒精)沾 湿的棉签擦拭切刀刀片。 在反复使用之后,切刀刀片上将积累 色带粘胶,让刀片失去锋利,从而可 导致色带在切刀处堵塞。

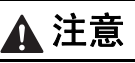

请勿用手指触摸切刀刀片。

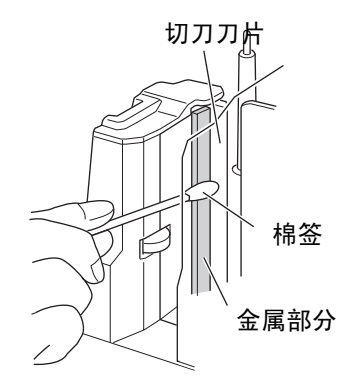

# <span id="page-37-2"></span><span id="page-37-0"></span>故障排除

有关打印机的故障排除,可参阅下列可能出现的问题列表。

### <span id="page-37-1"></span>问与答

<span id="page-37-3"></span>**College** 

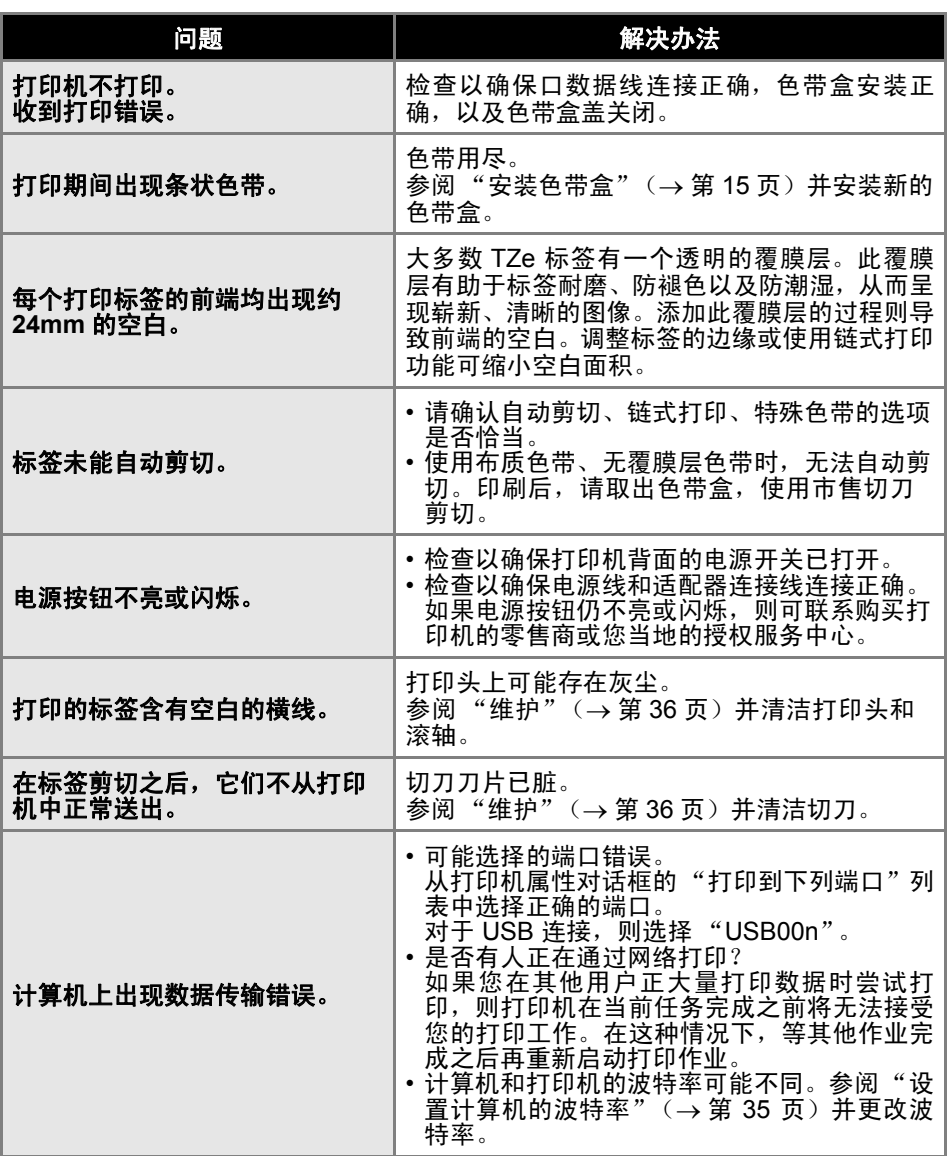

<span id="page-38-0"></span>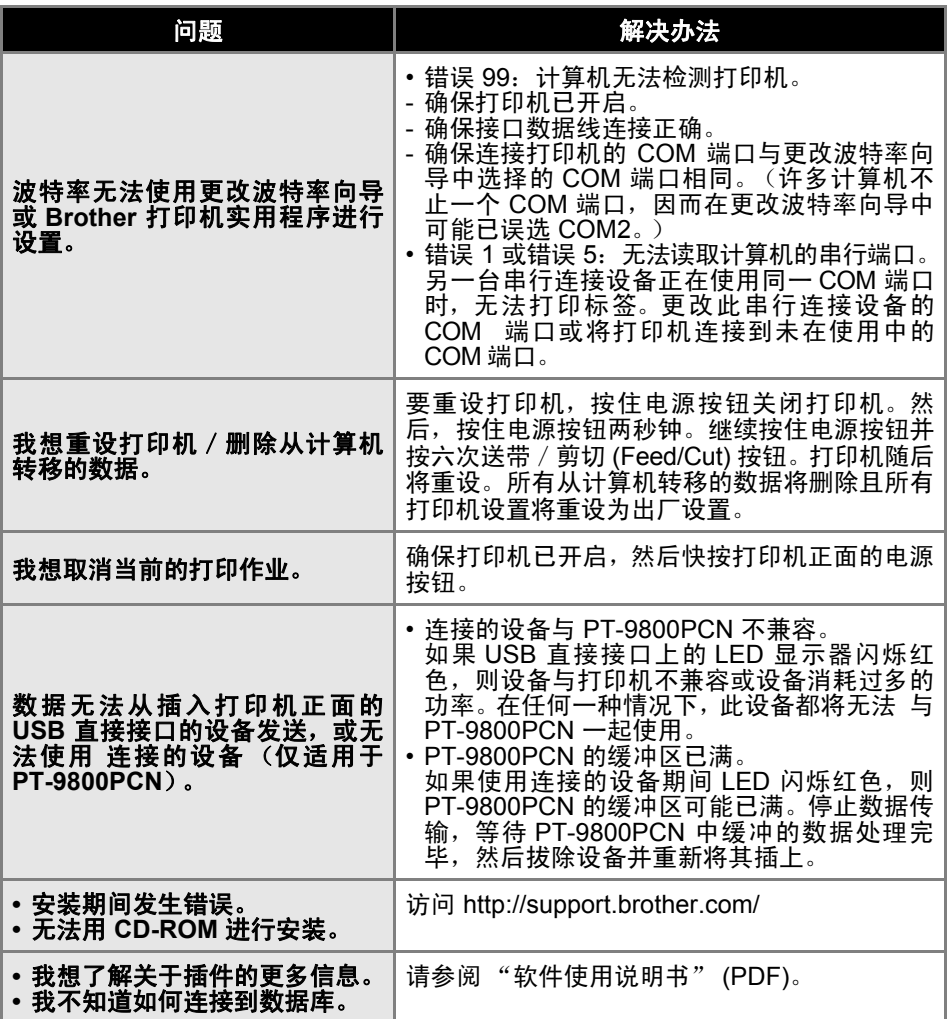

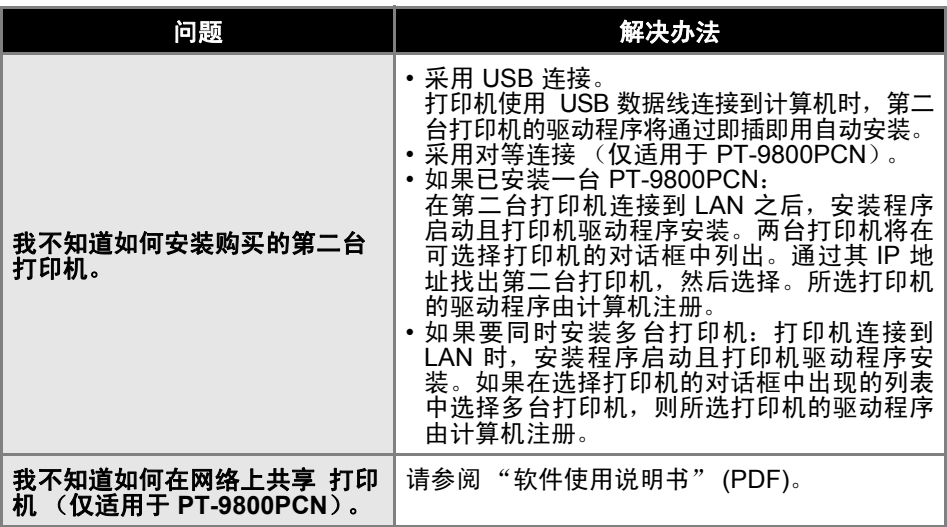

### <span id="page-40-2"></span><span id="page-40-0"></span>■打印机规格

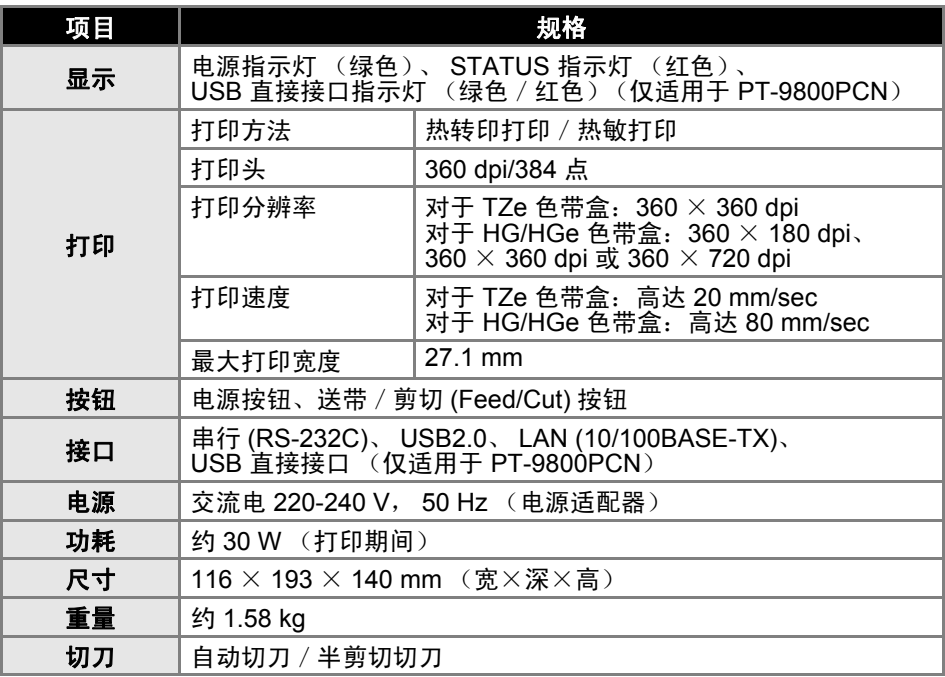

\* 半剪切切刀仅在使用覆膜色带时可用。

<span id="page-40-1"></span>\* 使用布质色带、非分层色带时,无法自动剪切。

### ■操作环境

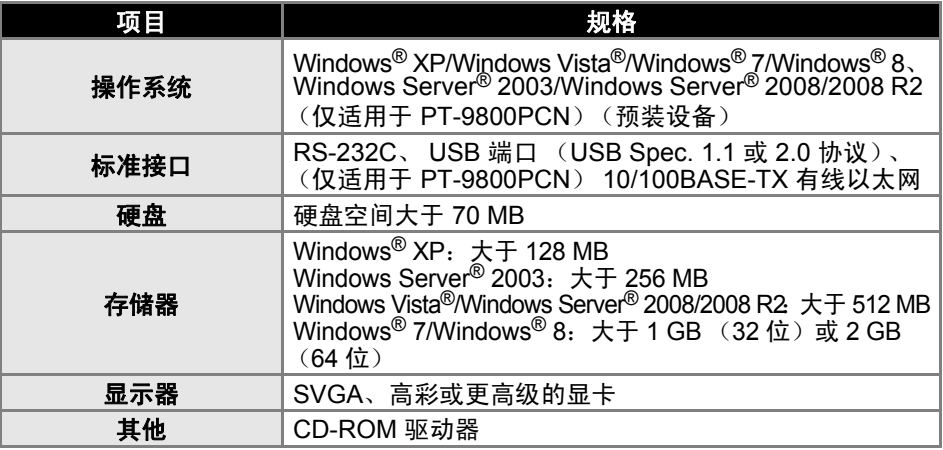

<span id="page-41-0"></span>附录

### <span id="page-41-1"></span>BTP (条形码模板打印)功能的一般过程

使用 BTP (条形码模板打印)功能的一般过程如下所述。 有关指定各种设置的详情,可参阅"BTP [\(条形码模板打印\)功能"\(](#page-28-2)→第 28 页)。

a 使用 **P-touch Editor 5.0** 创建一个模板,然后将其传输到打印机。

### 2 将条形码扫描枪连接到打印机。

**@** 扫描 "P-touch 模板命令"条形码。

这可指定设置或清除以前的设置。

d 扫描 "基本设置"条形码。

指定剪切方法和要打印的份数。

### e 指定相应的设置 (**A**、 **<sup>B</sup>**或 **C**)。 **A**:预设模板打印

1. 扫描 "预设模板编号"条形码。

#### **B.** 条形码打印

- 1. 扫描"选择模板"条形码,然后是"供输入编号"下的条形码。
- 2. 扫描或复制要用的条形码数据。
- 3. 扫描 "开始打印"条形码。

#### **C.** 数据库辅助标签打印

- 1. 扫描"选择模板"条形码,然后是"供输入编号"下的条形码。
- 2. 扫描检表条形码以替换数据库数据。
- 3. 扫描 "分隔符"条形码。
- 4. 扫描 "开始打印"条形码。

### **@** 指定的标签将打印。

### <span id="page-42-2"></span><span id="page-42-1"></span><span id="page-42-0"></span>供指定设置的条形码列表

这些即用于"BTP [\(条形码模板打印\)功能"\(](#page-28-2)→第28页)指定设置的条形码。

备注

● 使用此列表中的条形码时, 在 P-touch Template 设置中将 "触发 P-touch 模板 打印"和 "命令前缀字符"设置为默认值。

■**P-touch** 模板命令 (初始化 **+** 开始指定设置)

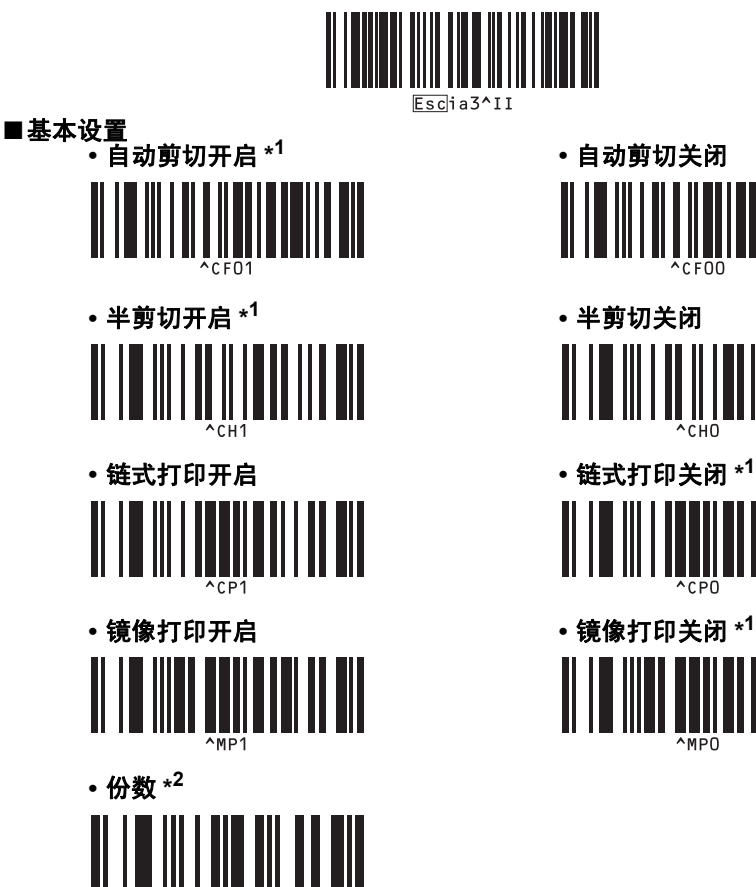

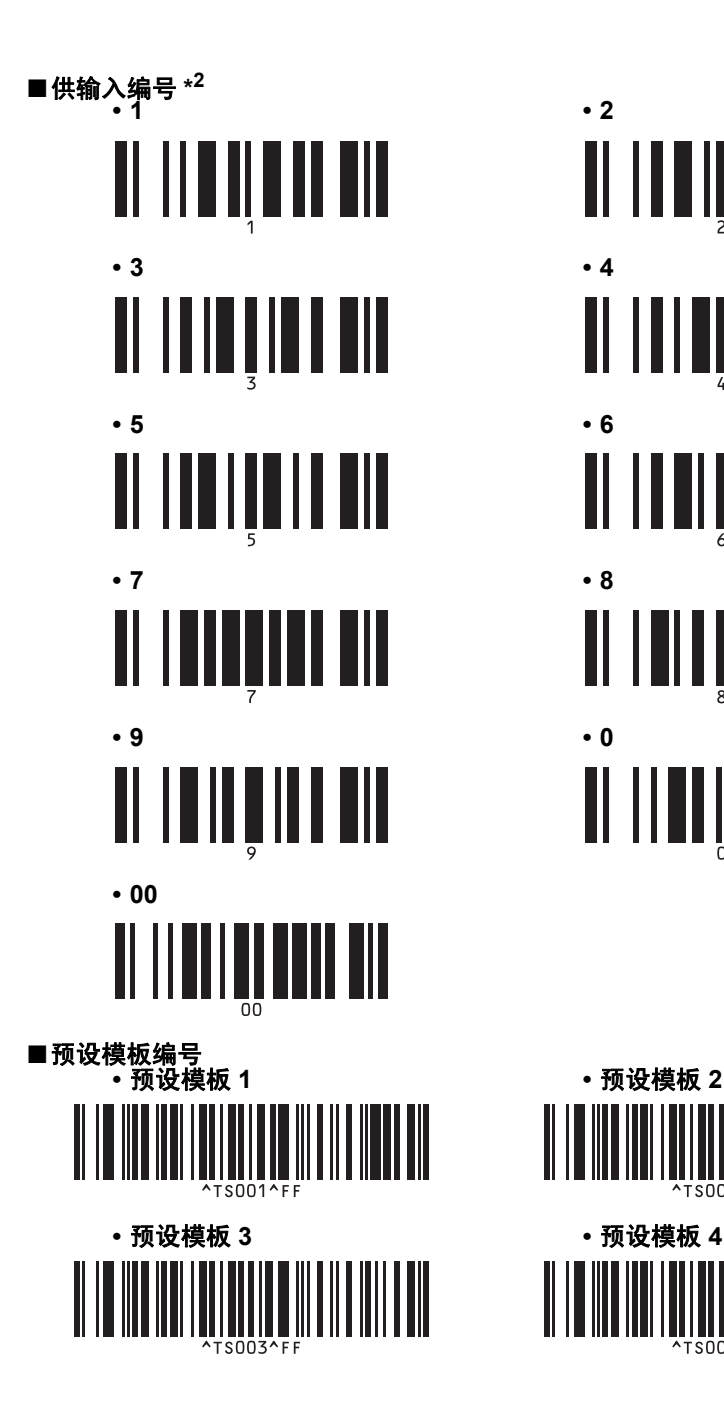

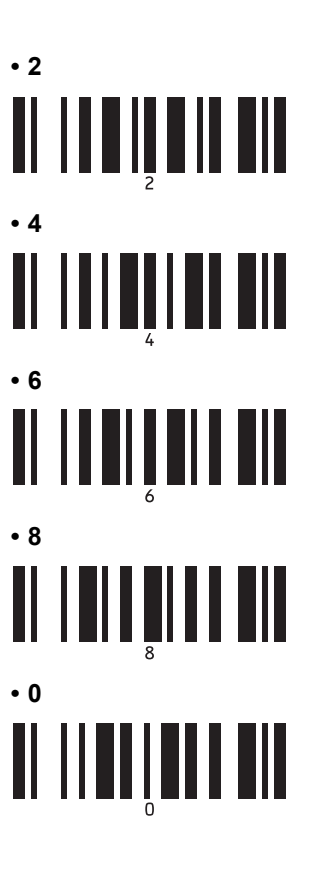

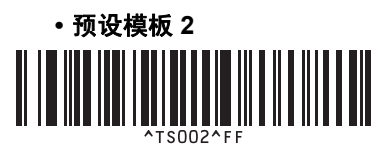

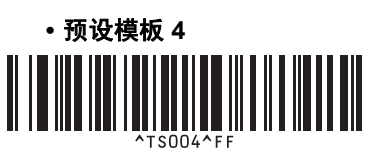

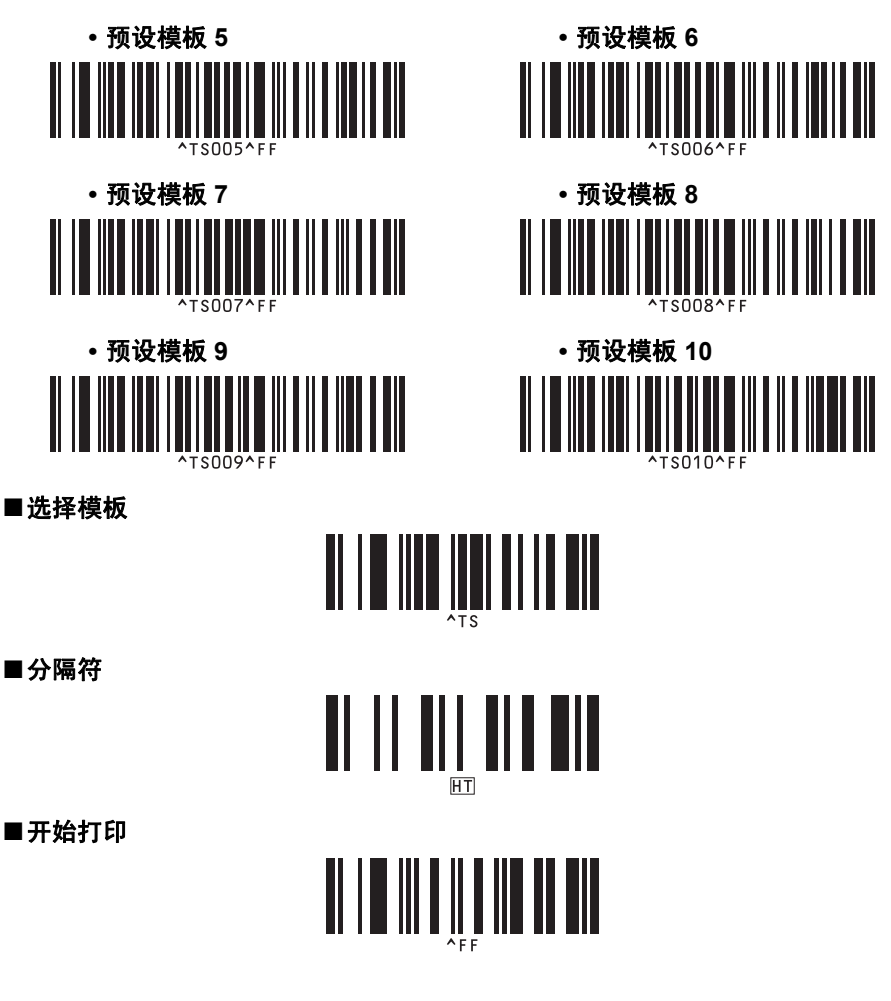

\*1 这是默认设置。

\*2 这些在指定打印份数和选择模板编号时使用。

扫描要指定三位编号的条形码,如 [00][7] 或 [0][1][5]。已指定三位数时,设置将自动 应用。

要更改设置,更改份数时重新扫描"份数"条形码,或更改模板编号时重新扫描"选 择模板"条形码,然后扫描新的三位数的条形码。

# <span id="page-45-0"></span> $\boldsymbol{A}$

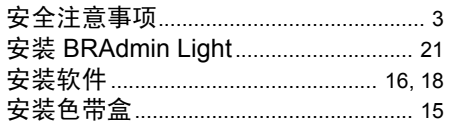

# $\boldsymbol{B}$

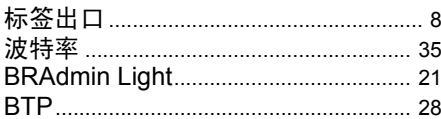

# $\mathbf c$

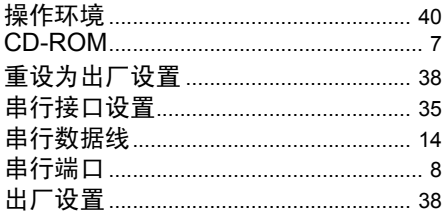

### D

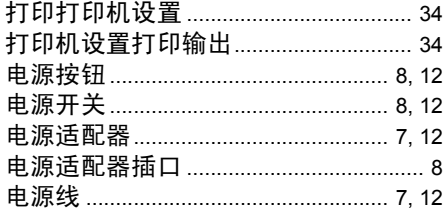

### $\boldsymbol{F}$

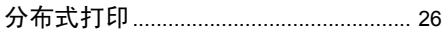

# G

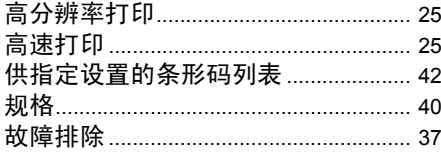

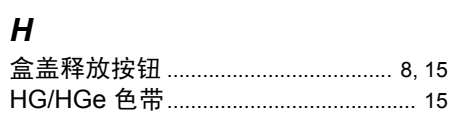

### $\boldsymbol{J}$

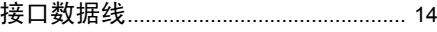

### $\overline{L}$

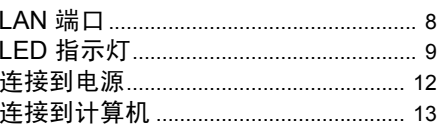

### $\boldsymbol{M}$

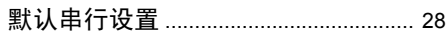

# $\boldsymbol{P}$

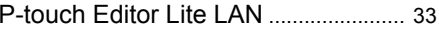

## $\boldsymbol{Q}$

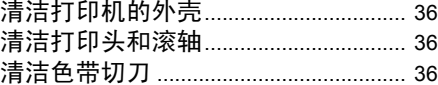

# S

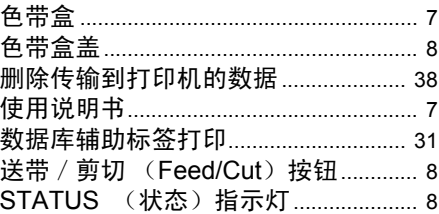

### $\boldsymbol{\tau}$

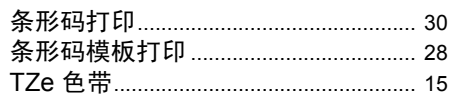

# $\boldsymbol{U}$

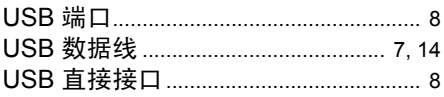

### W

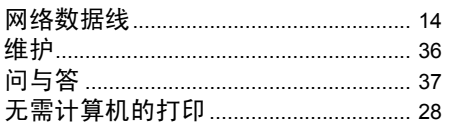

# $\boldsymbol{X}$

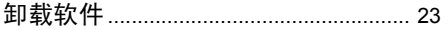

# 卸<br>Y

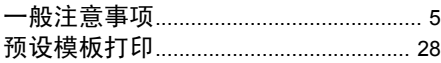

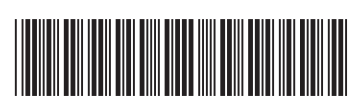

中国印刷 LAH543001

# brother